# NEAR EAST UNIVERSITY

 $35$ 

# Faculty of Engineering

# Department of Computer Engineering

Specialized School Information System

Graduation Project

COM-400

# Student: Pelin BEZGİNSOY(20010486)

Supervisor: Asst. Prof. Dr. Firudin Muradov

 $\lambda$ 

Nicosia - 2006

# **ACKNOWLEDGEMENTS**

 $\sim$  48

First of all, I wish to thank my supervisor, Assist.Prof.Dr. Firudin Muradov, for intellectual support, encouragement, and enthusiasm, which made this project possible, and his patience for correcting both my stylistic and scientific errors.

I would like to thank my family who gave their lasting encouragement in my studies and enduring these all expenses and supporting me in all events, so that I could be successful in my life time. I specially thank to my mother and my father who help me in joining this prestigious university and helped me to make my future brighter.

All people who have contributed in the preparation of my project to complete it successfully.

I would like to thank my sister Elif Bengi Bezginsoy, who supported and helped me all the time.

I am also very much grateful to all my friends who gave their precious time to help me and all valuable information which I really need to complete my project.

# **TABLE OF CONTENTS**

 $\mathcal{M}^{\text{max}}$ 

 $\prec'$ 

 $\left( \frac{1}{2} \right)$ 

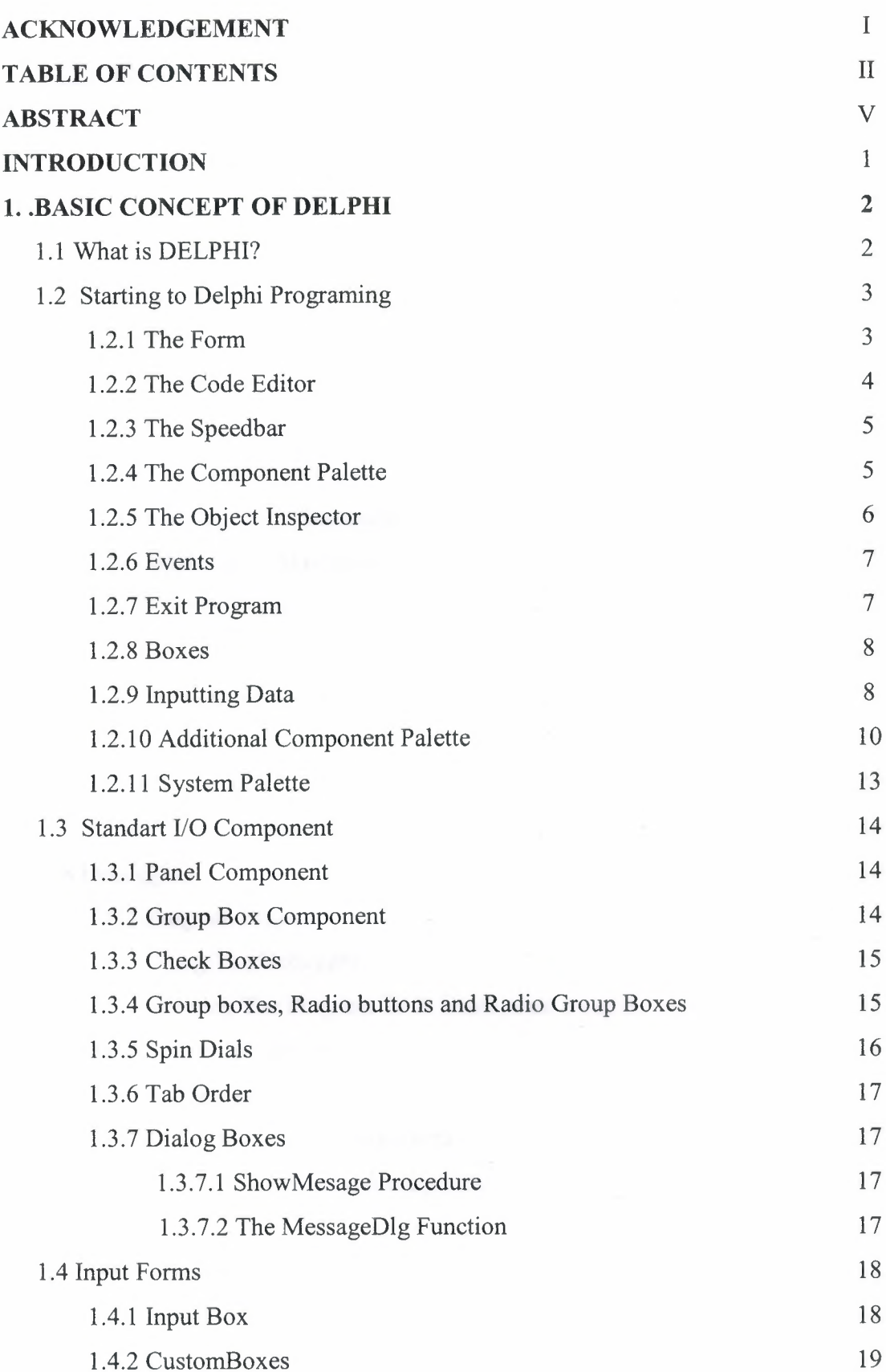

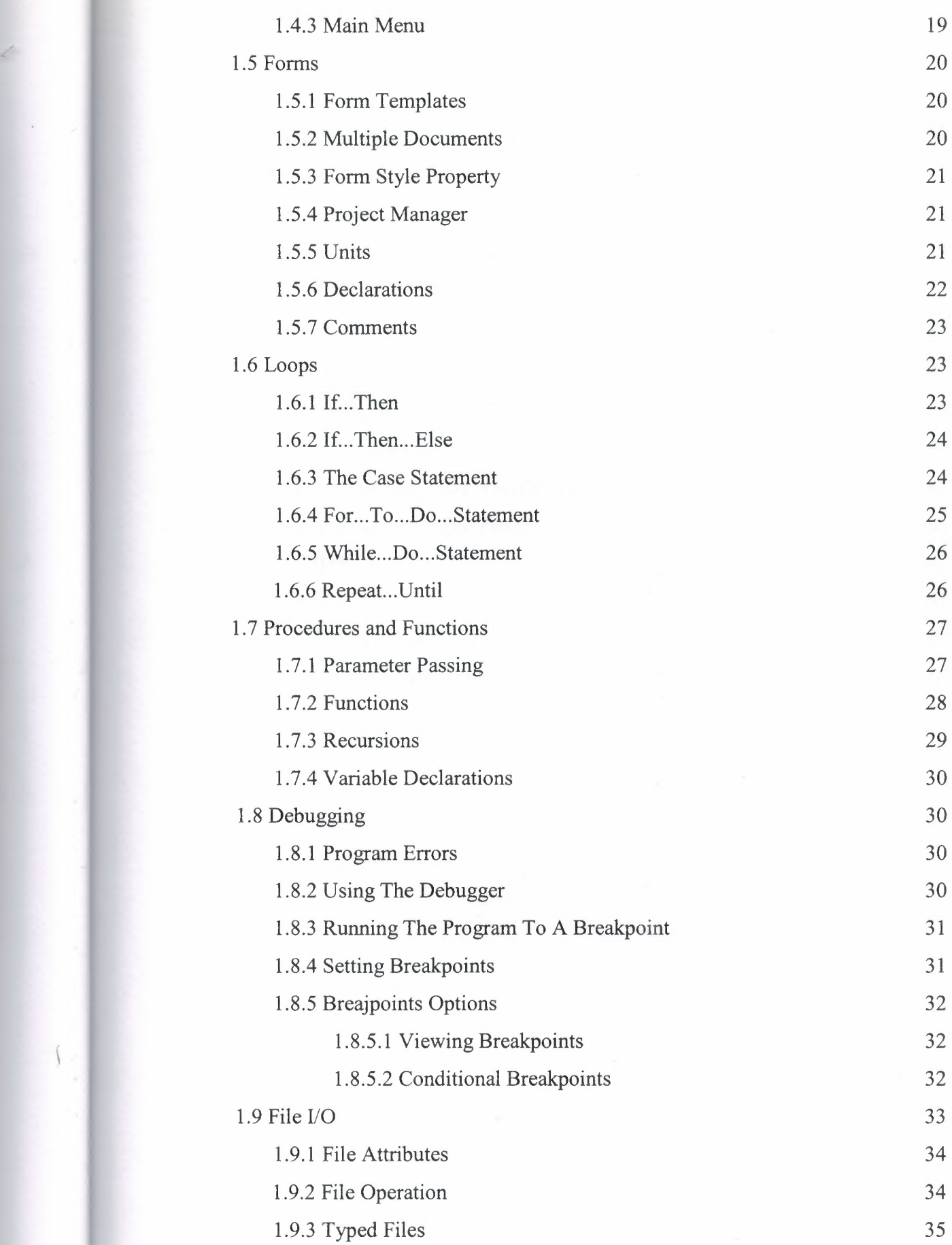

S.

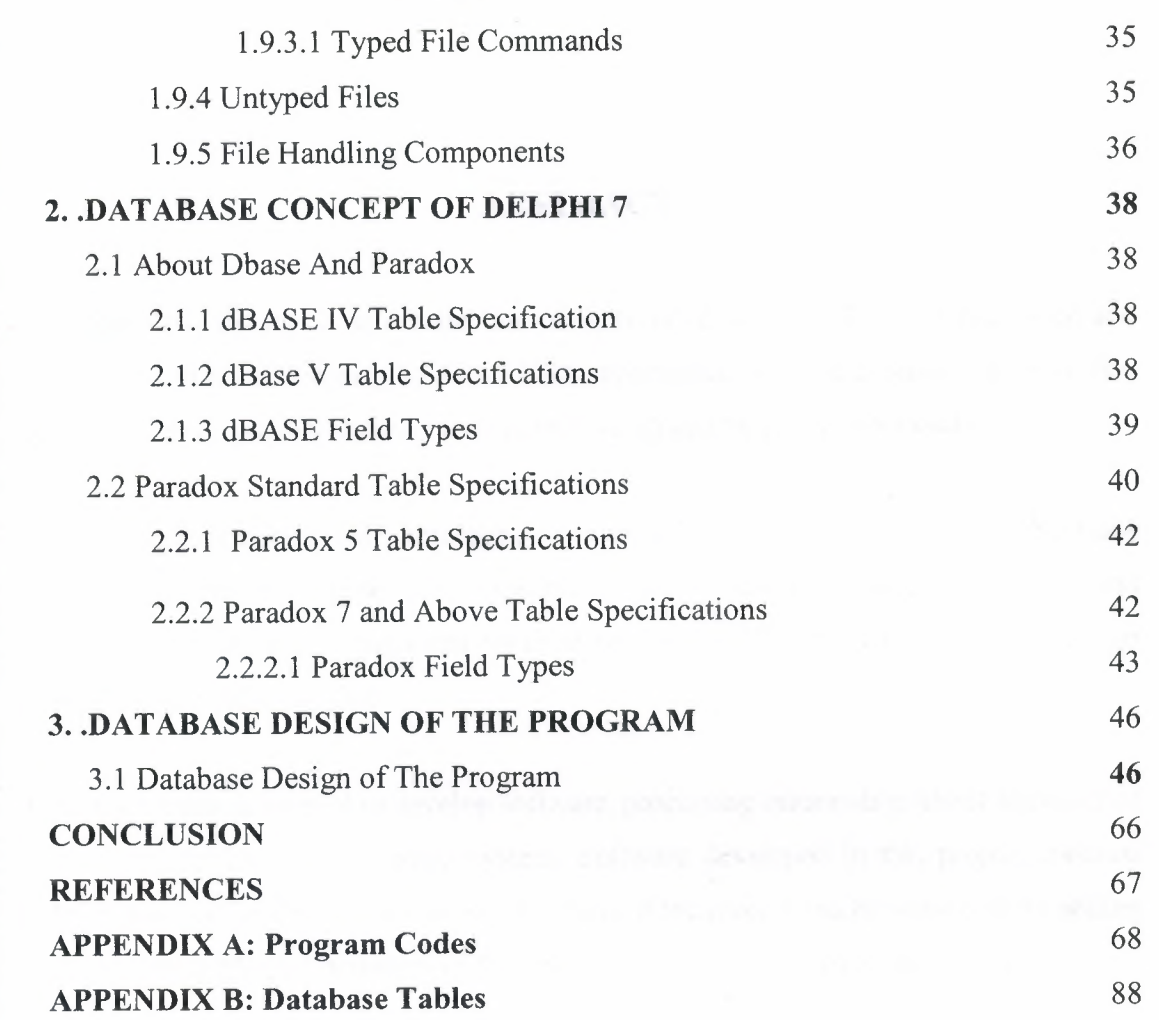

S.

í

#### **ABSTRACT**

**SE** 

*ı*

f

Data, gathered around us as a collection of facts, is of no use unless it is organized and represented in some meaningful form. Data represented in some meaningful form like, tables, charts, or graphs become information, which can be easily processed.

The collection of data, usually refereed to as the database, contains information about one particular enterprise. These days' databases are used by a variety of users and organizations, which are important tools in processing DBMS, which are designed to manage large amount of data.

This project has as its goal to develop software, processing information about activities of a specialized schoool information system. Software developed in this project contains both student and teacher information. The ideas of the project can be improved by adding items for processing all activities of the specialized schoool information system.

# **INTRODUCTION**

 $-36$ 

*L*

Nowadays the technology is developed a lot and started to use by anyone in the world no matter who is he/she. Because of the technology is available at every platform of our life human needs to combine both software and hardware. Without human direction, hardware is a useless amalgam of metal and plastic. The computer science both hardware and software is being developed over the previous years , programming is always providing the science by a systematic development.

A DBMS is a computerized record-keeping system that stores, maintains and provides access to information. A database system involves four major components data, hardware, software, users. The objective of this project was to design software for a specialized school information system, which include teacher and student information, so fully qualified software has been made.The Software is fully capable to reach any information about teacher and student with student or teacher name.

The project consists of introduction, three chapters, conclusion and references.

Chapter one describes the general information about deplhi programming that how to use components, forms, procedures and functions, debugging to solve errors of program.

Chapter two describes database concept of delphi 7 which contains dBase and paradox table specifications and fields types.

Chapter three defines database design of the program, fields of tables ,relationships between tables and some forms of programs with their explanations that how to use forms.

# *1* **CHAPTER 1**

#### **1. BASIC CONCEPT OF DELPHI**

#### **1.1 What is DELPID** ?

Borland Delphi 2006 is the latest Integrated Development Environment product release from Borland Software Corporation. This is now the tenth version of Delphi, Borland's flag ship Rapid Application Development (RAD) environment, and this paper provides an introductory look at what makes this release compelling.

What has always set Borland apart from other vendors has been its pragmatic approach to providing developer tools that are right for the challenges that commercial developers face today, while leading them into the emerging technologies of tomorrow with the confidence that their development investments remain relevant, adaptable and extendable in the future.

Delphi 2006 continues the tradition and has extended capabilities in significant areas with considerable implications for software developers at every level. This document focuses on the Delphi capabilities within this release and is not intended to cover what's new for the *CIC++* language specific capabilities.

# **1.2 Starting to Delphi Programing**

1

Delphi is a programming language that easily lets you write Windows based programs.The Integrated Development Environment IDE for Delphi enables you to create, run and debug your program from a universal 'front-end' (user interface).The screen that greets the programmer is similar to the following:

 $\sim$ 

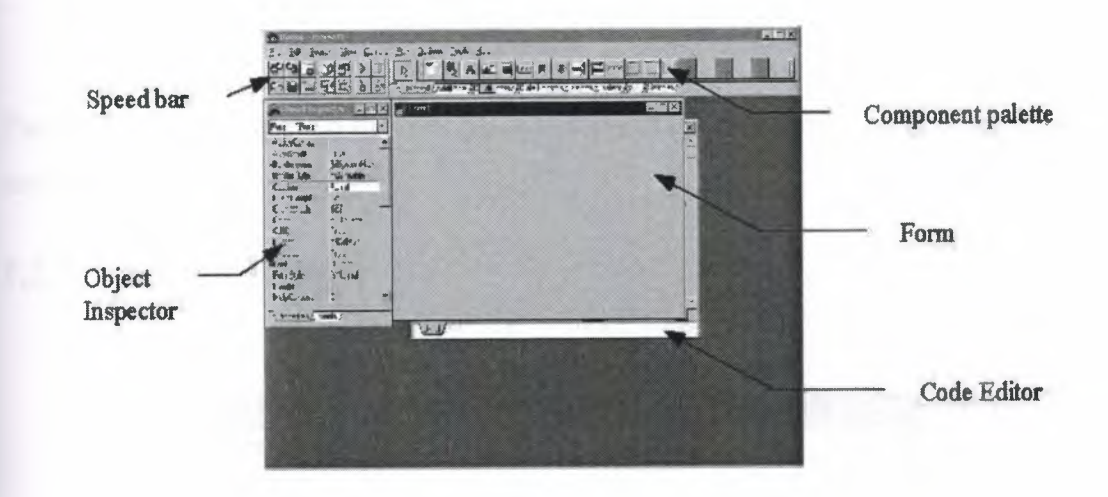

**Figure 1.1** Delphi screen

It has the usual Windows File, Edit, View menu controls, and consists of five parts (clockwise from top left): The Speedbar, Component Palette(s), Form, Code Editor (behind the form) and the Object Inspector.

#### **1.2.1 The Form**

This is the most important part of the development and final application. In development, it is where the 'components' such as display boxes and buttons are placed, and in the application it is what the user finally sees.

|        |                          | <b>STEER</b>                                                                                 |        |                   |                |   |   |         |                          |        |        |             |              |                |             | <u> De Santo de Carriero de Santo de Santo de Santo de Santo de Santo de Santo de Santo de Santo de Santo de San</u> |        |   |    |        |    |                                                                                                   |        |               |         |   |     |   |                         |            |    |                                                                                                    |
|--------|--------------------------|----------------------------------------------------------------------------------------------|--------|-------------------|----------------|---|---|---------|--------------------------|--------|--------|-------------|--------------|----------------|-------------|----------------------------------------------------------------------------------------------------|--------|---|----|--------|----|---------------------------------------------------------------------------------------------------|--------|---------------|---------|---|-----|---|-------------------------|------------|----|----------------------------------------------------------------------------------------------------|
|        |                          | $\bullet\quad \bullet\quad \bullet\quad \bullet\quad \bullet\quad \bullet\quad \bullet\quad$ |        |                   |                |   | × | $^{56}$ | ×                        |        |        | 1.7.9.9.9.1 |              |                |             |                                                                                                    | $\sim$ | ٠ | ×. | $\sim$ |    | $\bullet\hspace{0.1cm} \bullet\hspace{0.1cm} \bullet\hspace{0.1cm} \bullet\hspace{0.1cm} \bullet$ |        |               |         | ٠ | $-$ | M | ٠                       | <b>SEC</b> |    | $8 - 9 - 4$                                                                                                    |
|        |                          | <b>NON-ROOM</b>                                                                              |        |                   |                |   | w |         |                          | ×      |        | .           |              |                |             |                                                                                                    | œ      |   |    |        |    |                                                                                                   |        |               |         |   |     |   |                         |            |    | $+ 1.4$                                                                                                    |
|        |                          |                                                                                              |        | <b>ALCOHOL: N</b> |                |   |   |         | ٠                        |        | ÷      |             | ×            |                |             |                                                                                                    | ×      |   |    |        |    |                                                                                                   |        |               |         |   |     |   | $\overline{\mathbf{x}}$ | ×.         |    | 30 <sub>0</sub> <sup>2</sup>                                                                                                    |
|        |                          |                                                                                              |        |                   | 80.8           |   |   |         |                          |        |        |             |              |                |             |                                                                                                    | ۰      |   |    |        |    |                                                                                                   |        |               |         |   |     |   |                         | ×          |    | 4.4.4                                                                                                    |
|        | $\sim$                   |                                                                                              |        | 0.60              |                |   |   |         | $\overline{\phantom{a}}$ |        |        |             |              |                |             |                                                                                                    |        |   |    |        |    |                                                                                                   |        |               |         |   | ٠   |   |                         | $\sim$     |    | 4.9.9                                                                                                    |
|        |                          | <b>WOOD</b>                                                                                  |        |                   | <b>William</b> |   |   | ×       |                          |        |        |             |              |                |             | ٠                                                                                                    |        |   | ×  |        |    |                                                                                                   |        |               |         |   |     | ٠ |                         | ×.         |    | $N = 0.4$                                                                                                    |
|        |                          |                                                                                              |        |                   |                |   |   |         |                          |        |        |             |              |                |             | ٠                                                                                                    |        |   |    |        |    |                                                                                                   |        |               |         |   |     |   |                         | ٠<br>×     |    | $a^*$ $a^*$<br>.                                                                                                    |
|        |                          |                                                                                              |        |                   | $\sim$         |   |   |         |                          |        |        |             |              |                |             |                                                                                                    | ٠      |   |    |        |    |                                                                                                   |        |               |         |   |     |   |                         | ۰          |    | $\frac{1}{2} \frac{1}{2} \frac{$ |
|        |                          |                                                                                              |        |                   |                |   |   |         |                          |        |        |             |              |                |             |                                                                                                    |        |   |    |        |    |                                                                                                   |        |               |         |   |     |   |                         |            |    |                                                                                                    |
|        |                          | <b>MARK</b>                                                                                  |        |                   |                |   |   |         |                          |        |        |             |              | -              |             |                                                                                                    |        |   |    |        |    |                                                                                                   |        |               |         |   |     |   |                         |            |    | $\frac{1}{2}$ + +                                                                                                    |
|        |                          |                                                                                              |        |                   |                |   |   |         |                          |        |        |             |              |                |             |                                                                                                    |        |   |    |        |    |                                                                                                   |        |               |         |   |     |   |                         |            |    | $-40.4$                                                                                                    |
|        |                          |                                                                                              |        |                   |                |   |   |         |                          |        |        |             | $\mathbf{M}$ | $10 -$         |             |                                                                                                    |        |   |    |        |    |                                                                                                   |        |               |         |   |     |   |                         |            |    | $x - x$                                                                                                    |
|        |                          |                                                                                              |        |                   |                |   |   |         |                          |        |        |             |              |                |             |                                                                                                    |        |   |    |        |    |                                                                                                   |        |               |         |   |     |   |                         |            | ×  | $+$ $+$                                                                                                    |
| ٠      |                          | $X \rightarrow 0$                                                                            |        |                   |                |   |   |         |                          | w      | $\sim$ |             |              | ۰              |             |                                                                                                    |        | × | ٠  |        | ×. | $\sim$                                                                                            |        |               |         |   |     |   |                         |            |    | * * *                                                                                                    |
|        |                          |                                                                                              | $\sim$ |                   | A              |   |   |         | ×                        | ×      |        |             |              |                |             |                                                                                                    | ٠      |   |    |        |    |                                                                                                   |        |               |         | ٠ |     | ٠ |                         |            |    | <b>+ a z</b>                                                                                                    |
|        | $\overline{\phantom{a}}$ |                                                                                              |        |                   | 5 5            |   |   |         |                          | ۰      |        |             |              | $\sim$         |             | $\overline{ }$                                                                                                    |        |   |    |        |    |                                                                                                   | $\sim$ |               |         |   |     |   |                         |            |    | $27 - 0 - 0$                                                                                                    |
|        | $\mathbf x$              | ×                                                                                            |        | $4 + 4$           |                |   |   |         |                          |        |        |             |              |                | ⊷           | ٠                                                                                                    |        | ۰ |    |        |    |                                                                                                   | -      | ٠             |         |   |     |   |                         |            |    | 9 9 9                                                                                                    |
|        | $\overline{a}$           | $\overline{\phantom{a}}$                                                                     |        | 1.9.1             |                |   |   |         |                          | ×      |        |             | ×            | <b>COLLEGE</b> |             | ×                                                                                                    |        |   |    |        |    |                                                                                                   |        |               |         |   |     |   |                         |            |    | $9 - 4 - 4$                                                                                                    |
|        |                          |                                                                                              |        | $4 - 16 - 40$     |                |   |   |         | ×                        | ۰      |        | ۰           | ×            | WO.            |             | ×                                                                                                    |        |   | ×  |        |    |                                                                                                   | $\sim$ | $\mathcal{R}$ | $x - 4$ | ۰ | ×   |   |                         |            |    | $4 - 4$<br>$+3.0$                                                                                                    |
|        | $\overline{\phantom{a}}$ |                                                                                              |        | $-2$ $-2$         |                | × | × |         | ×                        | ×      |        |             | ×            |                | <b>ROOM</b> |                                                                                                    |        |   |    |        |    |                                                                                                   |        |               |         |   |     |   |                         |            |    | $\frac{1}{2}$                                                                                                    |
|        | $\overline{a}$           |                                                                                              |        |                   |                |   |   |         |                          | $\sim$ |        |             |              |                |             |                                                                                                    |        |   |    |        |    |                                                                                                   |        |               |         |   |     |   |                         |            |    |                                                                                                    |
|        |                          |                                                                                              |        |                   |                |   |   |         |                          |        |        |             |              |                |             |                                                                                                    |        |   |    |        |    |                                                                                                   |        |               |         |   |     |   |                         |            | ×  | 90.9                                                                                                    |
| $\sim$ |                          | $+ 4$                                                                                        |        | 2 2               | $\overline{a}$ |   |   |         |                          |        |        |             |              |                |             |                                                                                                    |        |   |    |        |    |                                                                                                   |        |               |         |   |     |   |                         |            | e. | $ -$                                                                                                    |

Figure 1.2 Form

The grid points are to help the user place components on the form, and do not appear at runtime.

# 1.2.2 The Code Editor

t

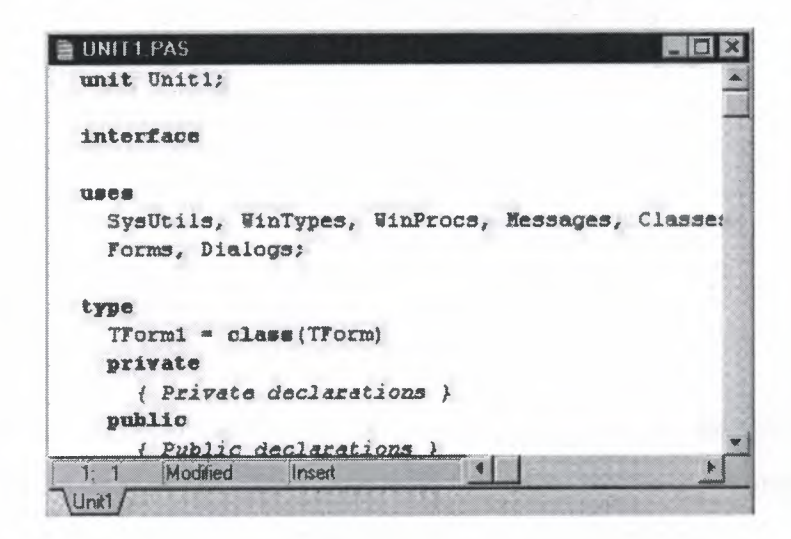

Figure 1.3 Code Editor

Behind the form is the code editor. This can be brought to the front by clicking it, or it will automatically appear. When an item placed on the form is 'double-clicked', thus enabling the code to be written for that component. You will notice that some code is already inserted for you, but you will still have to write the important parts!

# **1.2.3 The Speedbar**

ı

The Speedbar contains a shortcut way of using some of Delphi's more commonly used features.

-53

The default speedbar contains three groups for

- Project Management
- File and Unit management
- Debugging

It can be configured to include any of the items in the menu.

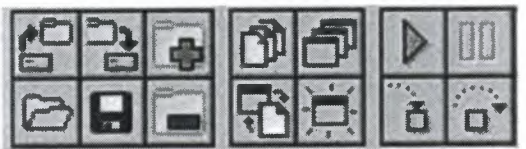

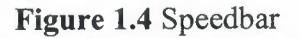

## **1.2.4 The Component Palette**

The Component Palette(s) contain all the expected features of the user interface, in particular buttons, text boxes, list boxes, etc. In order to place a component on the form, simply click on the component palette, then click on the form.

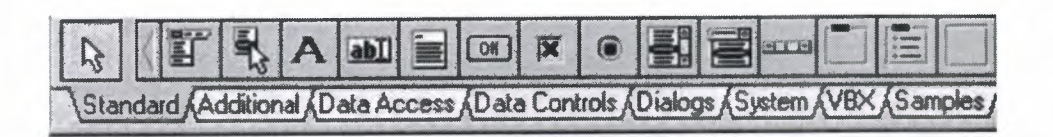

**Figure 1.5** Component Palette

As you write Delphi applications, you will notice the layout as use of the components in other applications. Clicking the tabs (e.g. 'Additional', 'Data Access' etc.) will bring up further components.

 $\sim$ 

## **1.2.5 The Object Inspector**

This provides information about the 'objects' on the form and the 'events' that can happen to an object (hence the two pictures below).

| Form1: TForm1        |                      | Form1: TForm1       |    |
|----------------------|----------------------|---------------------|----|
|                      |                      |                     | w- |
| <b>ActiveControl</b> |                      | <b>OnActivate</b>   |    |
| <b>AutoScroll</b>    | True                 | <b>OnClick</b>      |    |
| +BorderIcons         | <b>IbiSystemMenu</b> | OnClose             |    |
| <b>BorderStyle</b>   | <b>bsSizeable</b>    | <b>OnCloseQuery</b> |    |
| Caption              | Form                 | <b>OnCreate</b>     |    |
| <b>ClientHeight</b>  | 273                  | <b>UnDbiClick</b>   |    |
| <b>ClientWidth</b>   | 427                  | <b>OnDeactivate</b> |    |
| Color                | cBtnFace             | <b>OnDestroy</b>    |    |
| Ct30                 | True                 | <b>OnDragDrop</b>   |    |
| Curson               | crDefault            | <b>UnDragOver</b>   |    |
| Enabled              | True                 | OnHide              |    |
| $+For$               | [TFord]              | <b>OnKeyDown</b>    |    |
| FormStvie            | <b>fsNormal</b>      | <b>OnKeyPress</b>   |    |
| Height               | 300                  | <b>OnKeyUp</b>      |    |
| <b>HelpContext</b>   | B                    | <b>OnMouseDown</b>  |    |

**Figure 1.6** Object inspector

For instance an object such as a 'Label' will have a position on the form, a certain height and width, a particularfont and size, a background colour, borders etc - these are known as its **properties.** 

Events happen to an object such as it being clicked or double-clicked, or when the mouse moves over it etc.

The Object Inspector here shows information about the Form itself, i.e. it has the default caption 'Forml' and anevent 'OnActivate' will run some code when the form is activated

Clicking on an object on the form will bring up the relevant information on the object inspector.

Help on properties can be obtained by clicking the property and pressing the Fl function key.

 $-3.5$ 

For the Help function to work, you must copy the delphi.hdx file to their directory

## **1.2.6 Events**

Delphi is an example of an Event driven program. The program responds to the **user** or events that happen, rather than just proceeding through a sequence of instructions as programs you have written in the past. However this can make programs difficult to debug.

some examples

- OnClick
- OnKeyDown
- OnKey Press
- **OnEnter**
- OnExit
- OnMouseDown
- OnMouseU
- OnMouseMove

# **1.2.7 Exit program**

Create a button labelled 'Close' and add the code : Close; orApplication.Terminate;

#### **1.2.8 Boxes**

Edit Box - one line of text can be displayed or entered.

**Memo Box** -display or enter manylines of text.

**List Box** -Scrollable list of items that can be selected, but not altered by the user

More Edit Box Properties:

- Name Default (Edit1)
- **Text**
- BorderStyle
- Color

Position:

- Height
- Width
- Top
- Bottom
- Hint
- ShowHint

A List Box doesn't have a 'text' property - as it has a number of lines, it has 'Items (O, 1, 2etc.)'

Text is added using **ListBoxl.Items.add(FloatToStr (Result));** 

#### **1.2.9 Inputting data**

All data in boxes is (are) treated as a string.To convert data to numbers, then conversion routines must be used.

The basic ones are:

**StrTolnt** and **StrToFloat ,** which convert the string to an integer or floating point number **andFloatToStr** and **IntToStr,** which do the opposite.

**components on the standard palette** 

且 **Main Menu -** this is used to design a main menu (e.g. File Edit View .. Help) for application.

**Pop-up Menu - similar to Main Menus, but do not have a menu bar - they appear** when the right mouse button is clicked.

**AL Label** - used to display text that the user cannot change (but can be changed by the program).

**Edit box** - used to enter or display a single line of text.

**IJJ** Memo - used to display or edit many lines of text.

C.)

**\*Button** - used to initiate an action, they can only have one line of text. Main events are OnClick and OnDbleClick, and the text on the button is held in the Caption property.

**E** Check button - used to select items (true or false - true if checked). The checked property indicates if checked or not, and it can be made unavailable to the user with the enabled property

**Radio button** -similar to the Check button, but usually grouped in a radio group, scroll or panel box, where only one item in that group is selected (e.g. AM/FM/SW radio buttons)

**List box** - used to display a list from which the user can select (but not modify). The list can be modified by the program only, and will automatically scroll if the box is not large enough.

**Combo box** - similar to a list box, but allows the user to select from a list or type in their own text. The Items property contains the text in a string list

**is sex is sext** of the screen display (for example if text is too big for the screen), or used to select values from a range. (In this case max and min values are defined properties)

**Group** - Used to group items, so that they are treated together as a single group.

**Radio Group** - provides an easy way of creating a set of radio buttons, in one action, rather than creating the buttons, and then grouping using Group.

**Panel** - Used to combine previous components onto their own area, e.g.. used for creating tool bars or palettes. The panel appearance can be changed with bevel and border properties.

## **1.2.1 O Additional Component Palette**

The Additional component palette looks like:

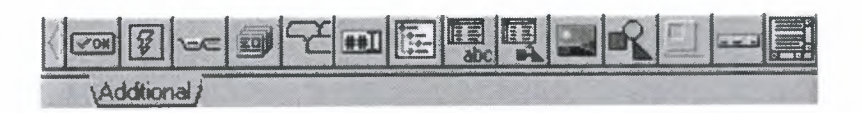

**Figure 1.7** Additional component palette

The components of the Additional palette perform the following functions:

 $\sqrt{OR}$ The **BitBtn** component acts like an ordinary button but has an icon, also called a glyph, on the button face. The Kind property provides some common glyphs, or a custom one may be defined. There is a Caption property and if this is blank, then the glyph only will be displayed.

The **SpeedButton** are button components without captions, and used to create tool bars are tool palettes. Speed buttons can have up to four images associated with them depending on the state of the button: Up: unselected; Down: Selected; Disabled: the button is not available and the image is greyed out; StayDown: the button is permanently selected.

The **TabSet** component presents horizontal tabs users can click to initiate actions, like the palette set themselves. Tab set controls are commonly used with TNotebook controls to display pages within the same dialog box.

The **Notebook** component is a component that can display multiple pages, each with its own set of controls. Notebook components are frequently used with tab set ontrols to let the user select pages in the notebook by clicking a tab.

The TabbedNotebook component contains multiple pages, each with its own set of controls. The user selects a page by clicking the page's tab.

**EVALUATE:** The MaskEdit component is used to format data entry and check for proper data input. The EditMask

property defines common inputs such as: telephone numbers '(415)555-1212', dates 06/27/94' and time '09:05:15PM' . Custom input formats and number ranges can be defined.

The **Outline** component is used to display multilevel outlines of data in a hierarchical tree.

lfifl The **StringGrid** component is a subset of the DrawGrid component and provides a table for displaying string information

The **DrawGrid** component displays text or graphic information in a cell. . The ell selected is found in the Selection property; cells can be filled at run-time using the OnDraw Cell event and the MouseToCell event determines which cell the mouse is currently over.

The Image component displays a graphical image on a form. The image can contain an icon, metafile, or bitmap graphic. The stretch property will resize the image o fit the component, and the Autosize property resizes the image control to fit the ımage.

The **Shape** component is used to draw simple shapes on the form.

he **Bevel** component puts beveled lines, shapes and boxes on the form by using its Shape property. The Style property determines if the bevel is raised or lowered.

The **Header** component is a sectioned visual control that displays text and allows each section to be resized with the mouse.

The **ScrollBox** component is used to contain a larger area which can be scrolled horizontally or vertically.

#### **1.2.11 System Palette**

More sophisticated Delphi programs use a dialog box to select and open the desired files. This is easily done in Delphi using components from the System Palette.

Si

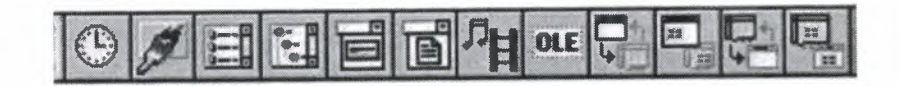

**Figure 1.8** System pelette

From left to right the components are:

Timer. This component causes an **OnTimer** event after a specific period of time depending on the **Interval** property.

Paint Box. This provides its own 'canvas' to paint on, rather than painting on the form.

FileListBox. This provides a list box which displays files in the currently selected directory.

DirectoryListBox. This provides a list box which displays directories in the currently selected drive.

DriveComboBox. Provides a list box that shows the current drive.

FilterComboBox. Provides a list of filters (e.g. \*.doc) which can be selected to limit the display of files.

MediaPlayer. This can be used to control devices which have a Media Control Interface (MCI)

OLE. The Object Link and Exchange component provides the ability to link and embed objects.

# **1.3 Standard 1/0 Components.**

33

- Panel Component.
- Group Box Component.
- Radio Buttons.
- Check Boxes.
- Spin dials.
- An extension, Gauges.

# **1.3.1. Panel Component**

The Panel component is used to contain components or other containers such as Group boxes. The appearance of the panel component can be changed by altering the Bevel inner, outer and width parameters, and Border Style and Width items.

The Panel Component is :

#### **1.3.2 Group Box Component**

Delphi components can be grouped together on the form to make the user interface more obvious and easy to use. The Group Box border cannot be altered like the Panel Component, but has a Caption.

The Group Box Component is :

#### **1.3.3. Check Boxes**   $\overline{\mathfrak{l}}$

Check boxes are used to select items, e.g. items from a list: does your computer have a) a hard disk, b) a CD ROM, c) a sound card, d) TV card etc

 $\leq$ 

 $|\overline{x}|$ The Check Box icon is:

Check Boxes can be checked, unchecked or disabled and 'greyed' out by changing their properties:

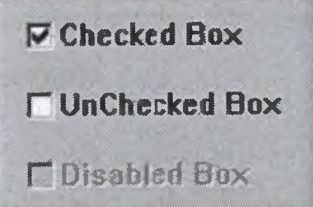

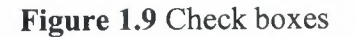

# **1.3.4 Group boxes, Radio buttons and Radio Group Boxes**

Group boxes can be used to group items together, but as radio buttons are often grouped together, a Radio Group Box is a special component designed for this purpose. Radio buttons in Delphi, are just like those on your radio. Only one of a group can be selected, and pushing one, makes the others 'pop up', or be deselected. They are used for selecting only one item of a group e.g. male/female,  $1^{st}$  year/ $2^{nd}$  year/ $3^{st}$  year, Age groups, Country of origin etc.

An application may have more than one group of radio buttons however, so they can be grouped using a Radio Group Box'.

The radio button icon is:  $\Box$  and the radio group box icon is:

'Items' property from theObject inspector, and click the box with the dots in it : *L* 

 $-4i$ 

| <b>Object Inspector</b>  |  |
|--------------------------|--|
| RadioGroup1: TRadioGroup |  |
|                          |  |

**Figure 1.10** Items

This displays a dialog box where you simply type the names of the boxes.

Type in the names :FM, AM, LW, SW, on individual lines.Change a few of the Radio group box properties, in particular the align and see what happens to the radiobuttons. Captions are placed to the right of the buttons. With individual radio buttons, captions can be on theleft or right of the buttons.

### **1.3.5 Spin Dials**

A frequency has to be chosen for the radio station. This could be done using an Edit Box, but sometimes it ismore useful to use 'Up' and 'Down' arrows to select from a range. Spin Edit boxes are used to do this.

The spin edit boxes have some useful properties including minimum and maximum values. For example, the FMrange can be limited between 88 and 108 MHz. The Spin edit box is found in the SAMPLE component Tab.The SAMPLE component tab consists of: gauges, colour grid, spin button, spin edit, directory outline and calendar

**714 E** 

**Figure 1.11** Spin dials

and Spinedit box is fouth item and looks like:

# **1.}6 Tab Order**

The tab order tells the program how to move between the boxes when the tab key is pressed when the program is running, (If Tab stop is TRUE).

 $\Delta \xi$ 

## **1.3. 7 Dialog Boxes**

These are not components, but appear when the program runs. Dialog boxes are used to display information and messages, and accept limited input. You can use standard dialog boxes or create your own.

#### **1.3.7.1 ShowMessage Procedure**

The simplest way to display a message is to use the ShowMessage procedure ShowMessage('This message is displayed with an OK button');

#### **1.3. 7 .2 The Message Dig Function**

If you want to accept input from a selection of buttons (e.g. Yes, No, Cancel), the MessageDlg Function is used. The MessageDlg function returns a value indicating which button has been clicked. An example Warning Message Dialog box is shown:

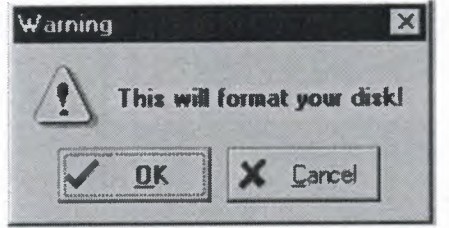

**Figure 1.12** Warning Message Dialog Box

# **1.4 Input Forms**

Dialog boxes can also be used to prompt for input, using the two function InputBox and InputQuery.

53

The InputBox displays and edit box prompting for input, along with OK and Cancel uttons. It returns the valuein the box if the OK button is pressed, or the default string, if cancel button or escape key pressed.The function is called with : InputBox A.Caption,, APrompt, ADefault: string) :string;

The function returns a string and the parameters (strings) passed to the function are:

Table <sup>1</sup> function Parameters

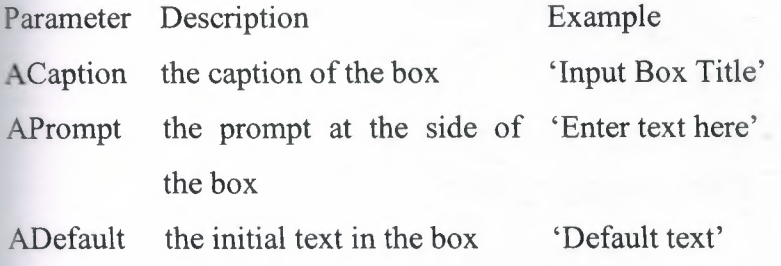

# **1.4.1 InputBox**

('Input Box Title', 'Prompt', 'Default string');

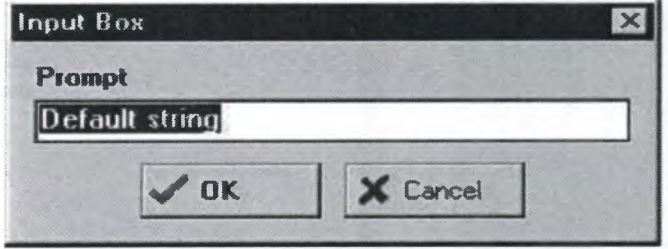

**Figure 1.13** Input box

### **1.4.2 Custom Boxes**

The dialog boxes provided by Delphi cover a wide range of requirements, but programmers may like to create their own boxes. This is accomplished through the use of forms.

# **1.4.3 Main Menu**

\

Delphi provides Dialog boxes to Open, Save and Print files. These can be displayed using a button, or more professionally by a Main Menu. Place a Main Menu on a form, click it to start a menu list, then right-click the list. The following appears:

| Insert<br>Delete                 | Ins<br>Del |  |  |  |
|----------------------------------|------------|--|--|--|
| Create Submenu                   | Cul+Right  |  |  |  |
| Select Menu.<br>Save As Template |            |  |  |  |
| Insert From Terrolate            |            |  |  |  |
| Delete Templates                 |            |  |  |  |
| Insert From Resource             |            |  |  |  |

**Figure 1.14** View Main Menu

Selecting 'Insert from Template' displays a number of common templates, including File and Edit. Selecting the File template adds the following File Menu.

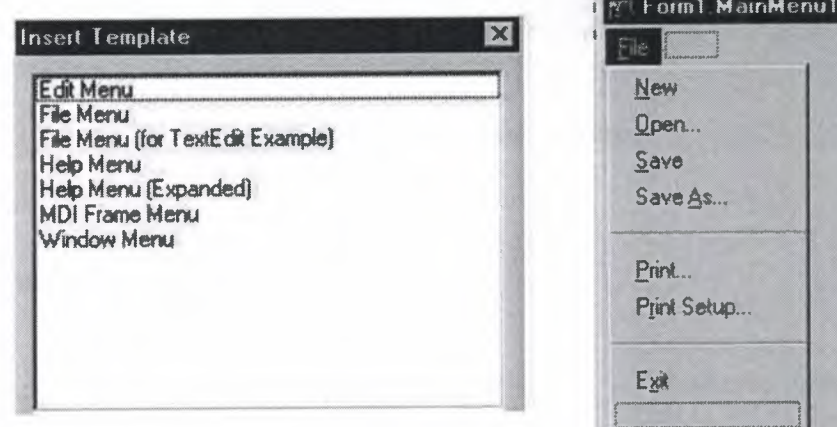

**Figure 1.15** Insert from Template

# **1.5 Forms** *<sup>l</sup>*

Most application will use more than one form. There are several different types of forms, and some default forms are provided by Delphi. Forms can be added to applications by using File | New form or File | New | New Items | Forms (Delphi 2.0 +)

 $\sim$ 

## **1.5.1 Form Templates**

Some of the available forms are:

Standard dialog box - with OK and Cancel buttons, or its alternative with the buttons on the right.

About Box - dialog box with help

Password - dialog box with a password edit box

Tabbed Notebook - a form with Tabs, like the Object Inspector or Project | Options

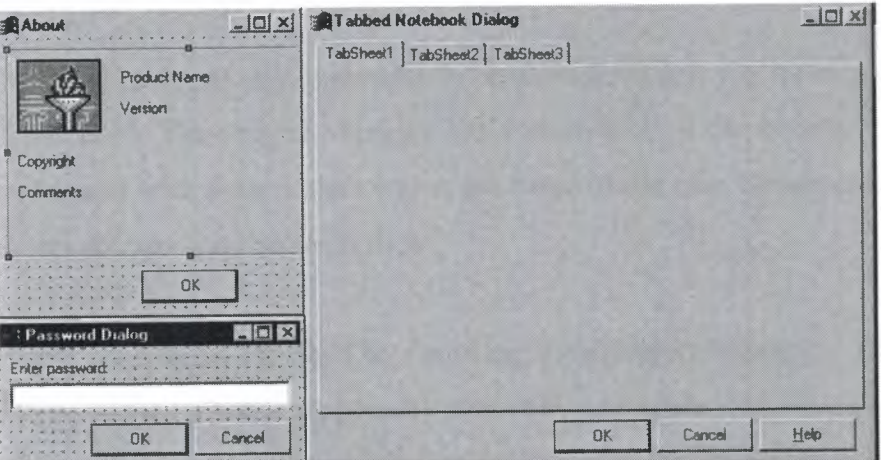

**Figure 1.14** Example of forms .

# **1.5.2 Multiple Documents**

In some applications you want forms or windows to be opened within other forms, rather than in their own right.

This is known as multi document interface, or MDI. In this case the forms are opened as 'child' forms of the 'parent' form. There can only be one parent form, but as many child forms as required. Single document interface, or SDI, forms have only a single parent window.

 $-3i$ 

#### **1.5.3 Form Style Property**

The FormStyle property has four possible values: fsNormal - The form is a Single Document interface (SDI) fsMDIform - The form is an MDI parent form fsMDIChild - The form is an MDI child form fsStayOnTop - The form id SDI and stays on top of other forms

#### **1.5.4 Project Manager**

You may have found that if you inadvertently create a form that you no longer require, you cannot delete it. The Project Manager lets you do this. It displays the forms and unit files associated with your project which are listed in the uses clause of your .DPR file. It also lets you navigate between files..

You can access the Project Manager by choosing View|Project Manager. The Project Manager can be opened when you open any project by setting the desktop settings. If you have a lot of files, possibly in different projects, use the Project Manager. It will show you the location of each file in the project. This will help you when you create backups that include all files in the project.

#### **1.5.5 Units**

You will have noticed by now that you save your project as a unit, and the Delphi program uses other code which in fact are also units such as

SysUtils, WinTypes, WinProcs, Messages, Classes, Graphics, Controls, Forms Units enable the programmers to write and compile their code and save them as an individual, stand-alone library items. The unit can be distributed and because it is compiled, other users are unable to see the code.

 $-36$ 

#### **1.5.6 Declarations**

All variables and constant names used and their *type* have to be declared. This is done at the beginningof the code, before the procedure declaration.Constants are declared using the word const, and variables are declared using the word var.

Variables have the following basic data *types:* 

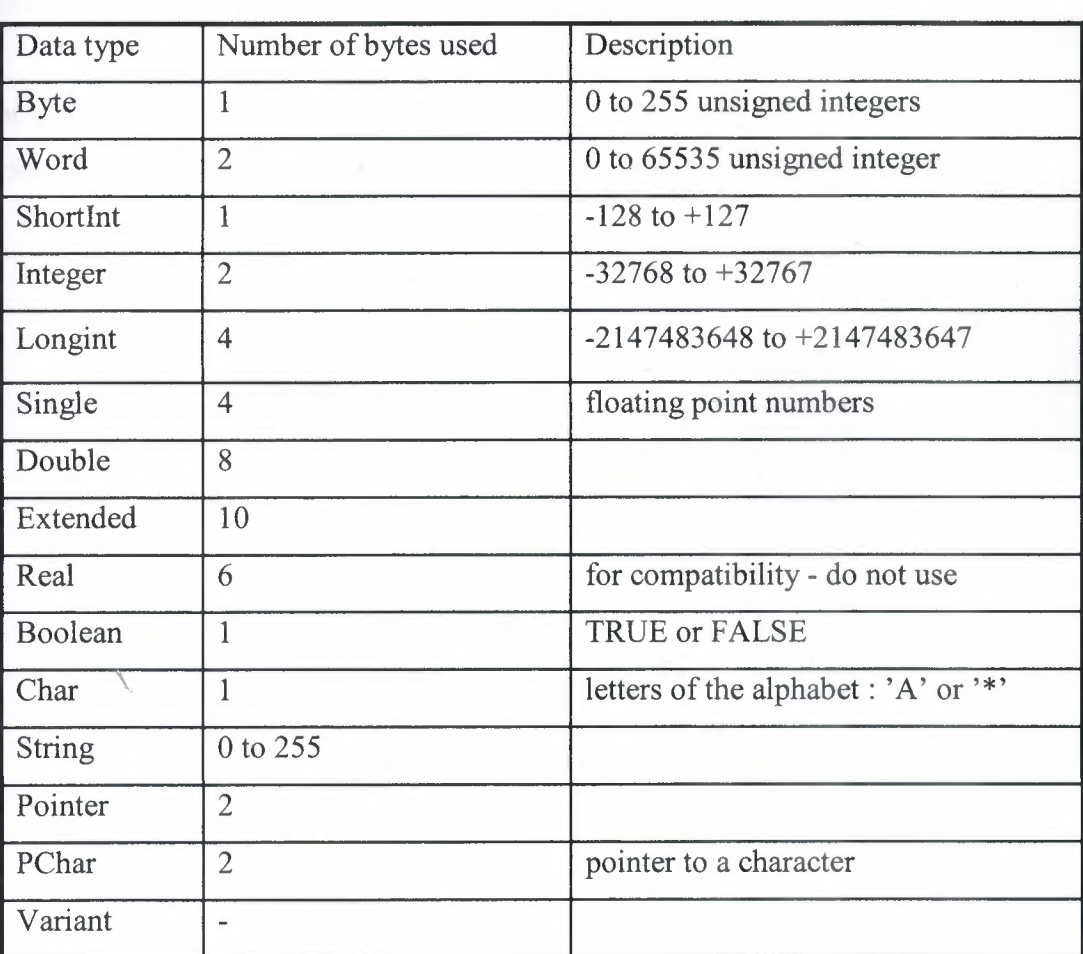

Table2 Variable data types

## **1.5.7 Comments**

{thisis a comment- it is contained within curly brackets}

 $\sim$   $\alpha$ 

# **1.6 Loops**

**1.6.1** If .. **Then** 

The simplest decision making construct is the if .. then command.

It takes the form of: If <condition> then <statement>;

The <condition> is a logical comparison which produces a true or false (boolean) answer. The logical comparisons take the following forms:

For example:

If salary > 1000000 then Edit1.text := 'I''m a millionaire'; {note the use of quotes}

Table 3 Example of operator

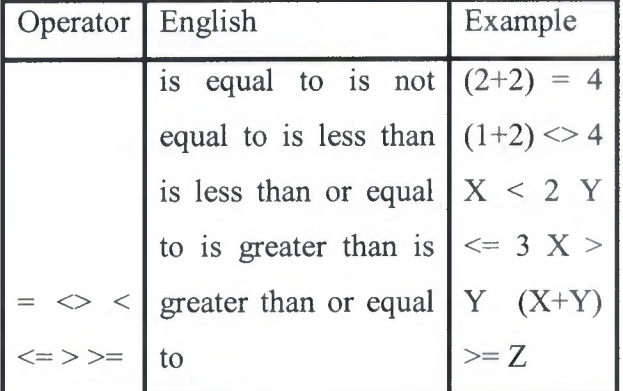

These are also known as relational operators. Note that the colon-equals sign  $(:=)$  is for assignment in expressions, and equals sign alone (=) is used for comparison. The <condition> test does not have to be simple.

 $-36$ 

#### **1.6.2** If .. **Then .. Else**

A more useful version is the if .. then .. else , which takes the form of:

If <condition> then <statementI> else <statement2>

If expenditure > income then Edit1.text := 'Miserable' else Edit1.text := 'Happy';

If .. then statements can be nested (i.e. included within other if .. then statements) and so can else statements, but this can lead to very confusing programs.

#### **1.6.3. The Case Statement**

There will come a time when there will be multiple if.. then statements, e.g. If (age = 12) then editl.text := 'you are nearly a teenager'; If (age = 13) then editl.text := 'you are a teenager'; If (age = 18) then editl.text := 'you can vote';

The case statement makes programming this easier. The format is Case <variable> of list else <statement> The above code would become: Case age of

12: editl.text := 'you are nearly a teenager';

13: editl.text := 'you are a teenager';

18: editl.text := 'you can vote';

else

```
editl.text := 'You are not 12,13 or 18';
```
end;

The case variable can only be of type an integer, char or an enumerated type. An enumerated type lists all the possible values that a variable of that type can have, e.g. a type 'day' could be defined (consisting of Sunday to Saturday).

 $-3.5$ 

#### **1.6.4 For .. To .. Do Statement**

It is a common requirement in programming to perform some instructions a set number of times, i.e. to loop. Delphi provides a for .. to .. do loop construct'for this, it takes the form of:

For  $\langle \text{variable} \rangle := \langle \text{start value} \rangle$  to  $\langle \text{final value} \rangle$  do statement

An example will make this clearer.

Suppose the sum of the first 10 numbers needs to be found, the loop can be used to simply do it.

For count  $:= 1$  to 10 do

#### Points to note

- The loop variable can only be an integer.
- The loop variable does not have to be initialized before entering the loop, the compiler will do that for you.
- The loop variable does not need to start with '1', it can start with any integer number.
- The loop variable is automatically incremented. There is no need for a line that says : count := count  $+1$ .
- DO NOT alter the loop variable within the loop. This is a common error.
- The terminal count does not have to be a number, it can be a variable, say N, as long as it is defined before entering the loop!
- The loop variable may be decremented by one if downto is used instead of to in the for loop.

#### 1.6.5 While .. Do..Statement

When the loop variable has to be changed by an amount other than one, or a test occurs within the loop, it is better to use the while .. do or repeat .. until statements.

 $38$ 

As seen the for .. to .. do loop will execute a loop a set number of times. However, there are cases when the number of times around the loop is unknown, and another method of looping is needed. The While .. do loop can be used for this.

The format of the While .. do is: While <condition> do <statement>

While the condition is true, the statement (or statements within begin .. end) is executed.

An example will make this clearer. while month = December do SingCarols;

#### **1.6.6 Repeat .. Until**

The final looping command is the repeat .. until.

The format of the command is: Repeat <statement> until <expression>

This is similar to the while do loop, except that the test is performed at the end of the loop. i.e. it will always perform the statement(s) once, before testing.

There are five methods for changing program flow and looping:

(if .. then .. else; case .. of ; for .. to .. do ; while .. do .. else ; and repeat .. until). Be careful of the use of semicolons in if .. then .. else statements. Do not change a variable in a loop.

# **1.7 Procedures and Functions**

It will have been noticed by now that the events such as Buttonl.Click are called *procedures.* Functions provided by Delphi language such as sqrt(x), StrTolnt(x) and round $(x)$  have also been encountered.

**Contract** 

Procedures and functions are ways of breaking down programs into smaller and hence more manageable parts. Breaking the program up into smaller parts is good programming practice and not only helps in debugging the program, but also makes subsequent changes easier. This is known as 'modular' design. The smaller (debugging and working) procedures can be used in other programs, making those quicker and easier to write.

A procedure takes the form of: Procedure name (parameters); declarations; begin {procedure code goes here} end;

It is executed from another part of the program by using its name including any parameters in brackets.

# **1.7.1 Parameter Passing**

The parameters can have a different name within the procedure.This makes procedures more versatile, the calling program can use the same routine with different parameters.

The variables declared in the procedure only exist while the procedure is being executed, and the memory used by the procedures is freed up when the procedure finishes.

27

Consider a procedure 'Getnumber' which requests a number from an edit box both passed as parameters. It can be called for a variety of purposes, for example to ask for age, date of birth, and salary, and may be used as follows:

 $\sim$   $\approx$ 

```
Procedure Getnumber(var Number : integer; Editl :TEdit);
begin
Number:= StrTolnt (editl.text);end;
```

```
procedure TForml .Buttonl Click(Sender: TObject);
var salary, age, YearOfBirth : integer;
begin
Getnumber (salary, editl);
Getnumber (YearOfBirth, edit3);
Edit1.text := 'You were born in '+ IntToStr(YearOfBirth) +, you earn '+
IntToStr(salary) +';
end;
```
The procedure performs the same task every time (gets a number from an edit box) but returns the value into a different variable.

#### **1.** 7.2 **Functions**

A function is a procedure that returns a single variable and when called is used on the right hand side of an expression. Consider the SQRT() function used in the following program:

```
Procedure TForml .Buttonl Click(Sender: TObject);
var
x:single;
begin
x:= strtofloat(editl.text);
edit1.text:= floattostr(sqrt (x)); { sqrt function used here }
end;
```
The value x is passed to the sqrt function, returning the square root of x, which is converted (by the floattostr function) and placed in the edit box.

 $\mathcal{L}^{\mathcal{L}} = \mathcal{L}^{\mathcal{L}}_{\mathcal{L}}$ 

The following procedure 'Getnumber' returns a single value, and it can be coded as a function,

#### **1. 7 .3 Recursion**

Functions and procedures can call themselves, in which case the are known as *recursive.* 

As an example of recursion, consider the a function which works out the factorial of a number. The factorial of a number is written as N!, and defined as  $0! = 1$ ,  $N! = N \times (N-1)$ 1)! for N>O. A function to perform this is shown below.

Function Factorial(number: integer):integer; {variable ' number' is declared in the function declaration.} { The function returns an integer value } begin if number= 0 then factorial  $:= 1$  else  $factorial := number * factorial(number-1);$ {if number  $\leq 0$ , call the function again } end;

```
procedure TForml .Buttonl Click(Sender: TObject);
var num , factor: integer;
begin
 num := StrTolnt(editl.text);
factor := factorial (num);
editl.text := IntToStr (factor);
end;
```
### **1.7.4 Variable Declarations**

The constants and variables used in the procedures have to be declared. If they are declared within the procedure, they only exist within that procedure and are known as *local variables.* If they are declared as part of the main program they are known as *global variables.* Functions return a single result, but could also alter global variables

 $\frac{1}{2}$ 

#### **1.8 Debugging**

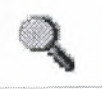

#### **1.8.1 Program Errors**

Sooner or later your programs will have a bug and either produce a run-time error, hang the computer, or just fail to work.

The compiler will detect any syntax and anything else it can't understand, but your program may compile but still fail due to a run-time error or a logic error. Typical runtime errors are divide by zero, edit box conversion error, or opening a non-existent file.

A dialog box is displayed when a run-time error occurs, with the line ın error highlighted. The error can be examined in more detail using the debugger.

### **1.8.2 Using The Debugger**

The debugger provides options to:

Run the program to a single point (Run To Cursor) Run the program to specified points (known as a breakpoints).
To view, disable, enable and delete breakpoints To set conditions on breakpoint operation.

-Sei

To pause the program.

To restart after meeting a breakpoint or pause.

To view data either when stopped or as the program runs. To evaluate and modify variables.

#### **1.8.3 Running The Program To A Breakpoint**

The simplest way of running the program to a specific point is to select the line of code where the breakpoint is desired ( place the cursor on it) and then choose Run  $\vert$  Run to Cursor or use the F4 function key, or use the Speed Menu.

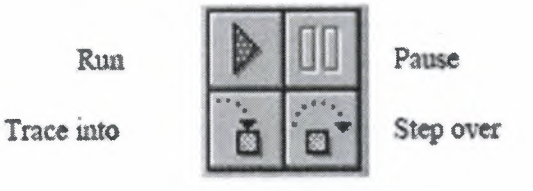

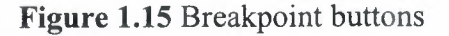

# **1.8.4 Setting Breakpoints**

If more than one breakpoint is needed, then breakpoints must be set. To set the breakpoint click on the left of the line of code. The line will be highlighted in red. To display a SpeedMenu, either right-click the mouse in the desired window, or press Alt+FlO when the cursor is in the window.

The breakpoints must be on executable code; the breakpoint will not be met if set on a comment as they are not executed. Breakpoints can be set before or at run-time

## **1.8.5 Breakpoint Options**

# **1.8.5.1 Viewing Breakpoints**

A complicated debugging session may generate a lot of Breakpoints. When a Breakpoint is set, it is highlighted in the code editor, in addition to this if View <sup>I</sup> Breakpoint is chosen, a list of breakpoints is displayed.

 $-3i$ 

|                         |             | Menol. Font := (Source as TLabel). Font: |      |  |
|-------------------------|-------------|------------------------------------------|------|--|
| end:                    |             |                                          |      |  |
| <b>Bleakpoint list</b>  |             |                                          |      |  |
| Filename                | <b>Line</b> | Condition                                | Pazz |  |
| <b>DROPFONT PAS 39</b>  |             |                                          | û    |  |
| <b>DROPFONT, PAS 33</b> |             |                                          |      |  |

**Figure 1.16** Break point view

#### **1.8.5.2 Conditional Breakpoints**

There will be times when it is not required to break every time a breakpoint is met. In particular if the breakpoint is in a loop, the breakpoint may only be needed at a certain value of loop counter. It is possible to put a condition on a breakpoint so that the program stops only when the condition is met.

It is also possible to put a pass count on the line of execution so that it executes that line that number of times before stopping. Both conditions can be set, in which case the break occurs only if both conditions are met. In the following example, the break occurs only when number  $= 34$  and pass count  $= 2$ ; i.e. the second time this line is encountered with number  $= 34$ .

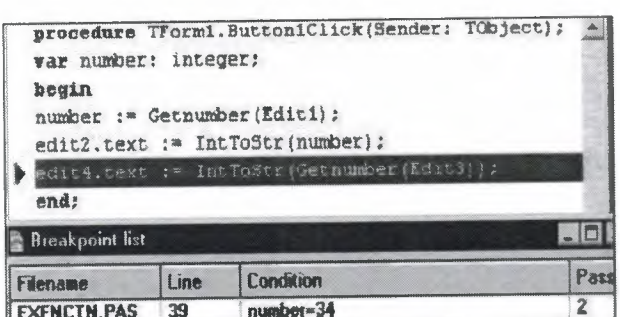

**Figure 1.17** Example of conditional break point

Having created the breakpoint, the condition and pass counts are set in the Edit Breakpoint dialog box.

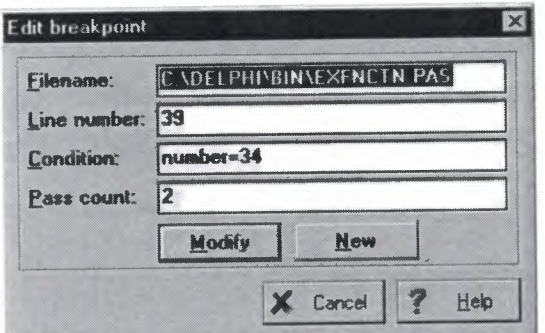

**Figure 1.18** Breakpoint dialog box

The Edit Breakpoint box is displayed by using the Speed Menu from the Breakpoint List as above, or by double-clicking the required breakpoint in the list.

## **1.9 File 1/0**

Sooner or later, information will have to be read from or written to disk. A typical application is that of a database, but files have other uses as well; they can be used to hold hardware set-up information, or to store temporary data to relieve the pressure on memory. Data logging applications can easily collect a large amount of data and may have to be saved on disk before analyzed or transmitted elsewhere.

# **1.9.1 File Attributes**

A file can have several attributes. The main file attributes are :

- 46

- Read-only
- Hidden
- System
- Archive

The attributes of a file are stored in a byte which can be read and written using FileGetAttr and FileSetAttr commands. The individual file attribute bits are available as: faReadonly, faHidden, faSysFile, faArchive.

File Types

Text Files

Text files simply contain ASCII characters (those that can be typed from the keyboard) with lines terminated with Carriage Return (CR) and Line Feed characters (LF), the ASCII codes \$OD and \$0A. These files are normally created by simple editors. Most applications can use text files, and it is a good way of transferring data between applications.

# **1.9.2 File Operation**

Table4 Common procedures for using typed, text files

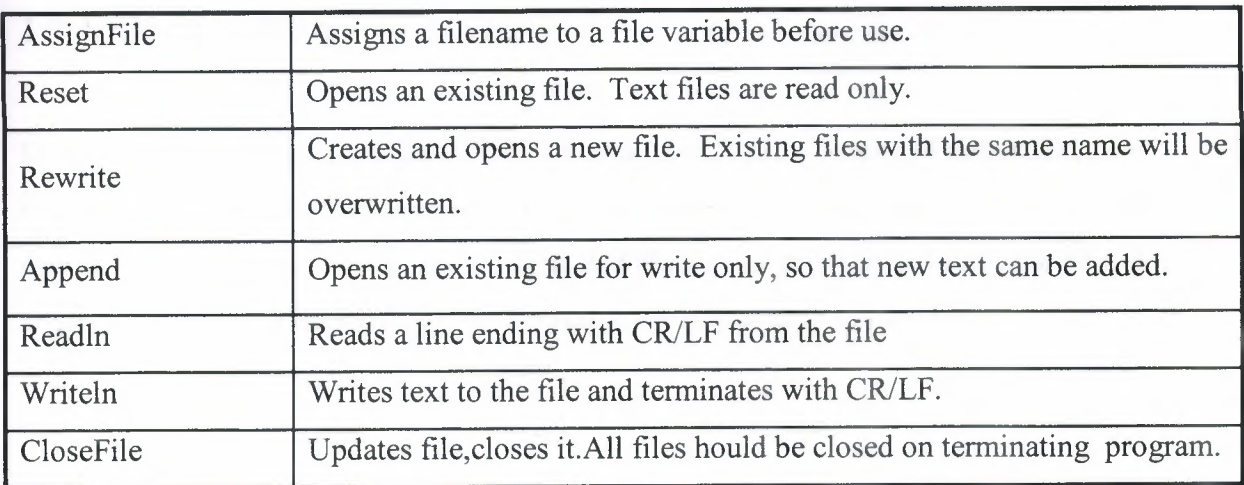

# **1.9 .3 Typed Files**

Not all files contain text, or want to be read and amended in a sequential method. In this case they can be accessed in a random rather than sequential method. Such files consist of types such as integer or char, but may also be arrays or records.

 $\mathcal{A}$ 

# **1.9.3.1 Typed file commands**

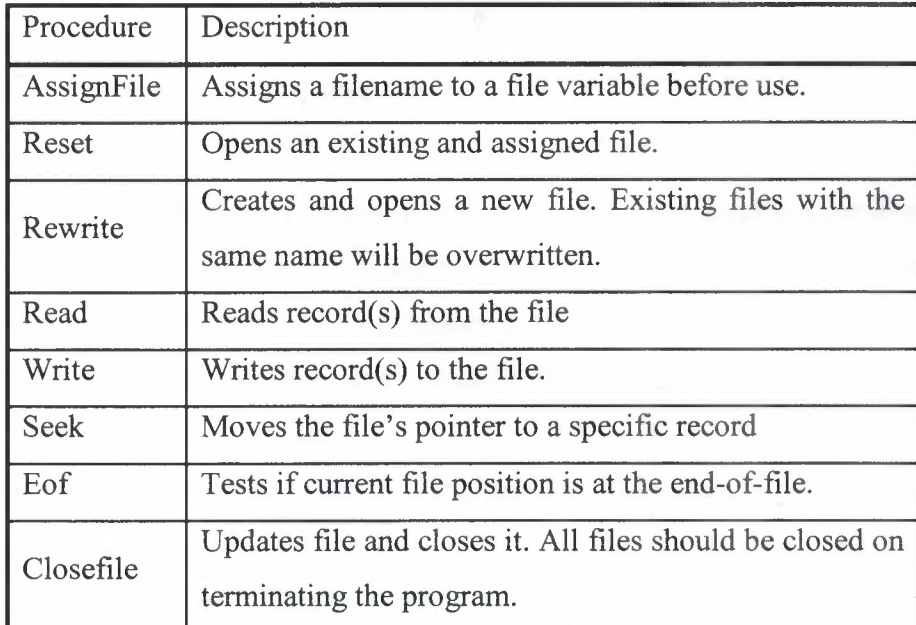

Tables Typed file commans

## **1.9.4. Untyped Files**

Untyped files provide more flexibility in working with files, blocks of data rather than records are read from the disk into a memory area known as a buffer. The desired operations are then performed on the data, and the blocks are then written back to disk from the buffer. Pointers are used to determine the position within the file.

The procedures used are BlockRead, BlockWrite and FilePos:

**SE** 

The BlockRead command reads a number of bytes from the file assigned to 'Filename' into a buffer. Thenumber of bytes read is reported in BytesRead, which will be the size of the buffer, unless eof is met.

BlockRead (Filename, Buffer, SizeOf(Buffer), BytesRead); The position of the pointer is found using the FilePos command: File position := FilePos (Filename); Data is written from the buffer to the file using the BlockWrite command: BlockWrite (Filename, Buffer, NoOfBytesWritten);

## **1.9.5. File Handling Components**

Delphi provides components to select files. These are the file handling components and are found on the System Palette. To see them in action, start a new project, and add a file list box, a drive combo box, a directory list box, and a filter combo box on the form.Following code for the OnChange event for the last three components.

procedure TForml .DriveComboBox <sup>1</sup> Change(Sender: TObject); begin DirectoryListBox1.Drive := DriveComboBox1.Drive; end;

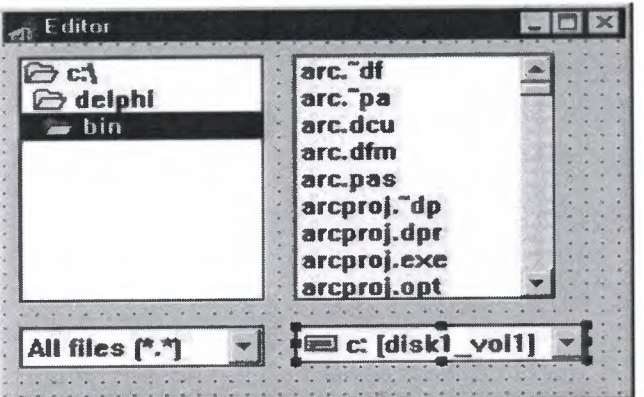

**Figure 1.19** View of file componenet

The FilterComboBox only has the default filter 'All files (\*.\*). Change the filter properties so that .TXT and .DOC files alone can be selected. Click the three dots by the Filter property of the FilterComboBox to bring .up a dialog box where the required files can be added. Add .TXT and .DOC to the list so that it looks like

 $-36$ 

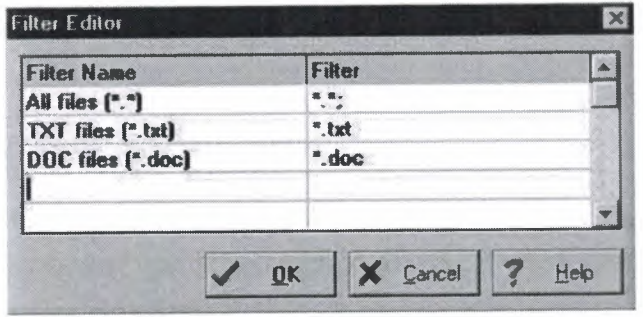

**Figure 1.20** Filter editor

The *FileType* property of the FileListBox can be used to determine which files are displayed in the file list box based on the attributes of the files. Double-clicking FileType property in the Object Inspector displays the individual attributes to be displayed which can be set True or False.

# **CHAPTER2**

33

# **2. DATABASE CONCEPT OF DELPHI 7**

## **2.1 About Dbase And Paradox**

# **2.1.1 dBASE IV Table Specification**

The dBASE IV table format was introduced in dBASE IV for DOS. Following are the specifications for dBASE IV tables:

- 2GB file size.
- Two billion records per file.
- A maximum of 255 fields per record.

Maintained indexes can have up to 47 indexes per file. Each index can be created using field expressions of virtually any combination, including conditional expressions of up to 255 characters per expression that result in an index of up to 100 bytes. Unlimited nonmaintained indexes can be stored on disk. You can use up to 47 of them simultaneously.

#### **2.1.2. dBase V Table Specifications**

The dBASE V table format was introduced in dBASE V for Windows. Following are the specifications for dBASEA V tables.

- Up to one billion records per file.
- A maximum of 1,024 fields per record.
- Up to 32,767 bytes per record.
- Unlimited nonmaintained indexes can be stored on disk. You can use up to 47 of them simultaneously.

• Up to 10 master index files open per database. Each master index can have up to 47 indexes.

- 35

Maintained indexes can have up to 47 indexes per file. Each index can be created using field expressions of virtually any combination, including conditional expressions of up to 255 characters per expression that result in an index of up to 100 bytes.

## **2.1.3. dBASE Field Types**

#### **Character** (C)

dBASE III+, IV, and V field type that can contain up to 254 characters (including blank spaces). This field is similar to the Paradox Alpha field type.

#### **Date (D)**

Paradox 3.5, 4, 5, and 7 as well as dBASE III+, IV, and V. dBASE tables can store dates from January **1,** 100, to December 31, 9999. Paradox 5 tables can store from 12/31/9999B.C. to 12/31/9999 A.D.

#### **Float (F)**

dBASE IV, and V floating-point numeric field type provides up to 20 significant digits.

#### **Logical (L)**

Paradox 5 and 7 and dBASE III+, IV, and V field type can store values representing True or False (yes or no). By default, valid entries include T and F (case is not important).

#### **Memo (M)**

Paradox 4, 5, and 7 as well as dBASE III+, IV, and V field. A Paradox field type is an Alpha variable-length field up to 256MB per field. dBASE Memo fields can contain binary as well as memo data.

#### **OLE (O)**

Paradox 1, 5, and 7 as well as dBASE V field type that can store OLE data.

 $36$ 

#### **Number (N)**

Paradox 3.5, 4, 5, and 7 as well as dBASE III+, IV, and V field type can store up to 15 significant digits -10307 to + 10308 with up to 15 significant digits.

dBASE number fields contain numeric data in a Binary Coded Decimal (BCD) format. Use number fields when you need to perform precise calculations on the field data. Calculations on number fields are performed more slowly but with greater precision than are calculations on float number fields. The size of a dBASE number field can be from <sup>1</sup> to 20. Remember, however, that BCD is in Paradox 5 and 7 only for compatibility and is mapped directly to the Number field type.

#### **Short** (S)

Paradox 3.5, 4, 5, and 7 field type that can contain integers from -- 32,767 through 32,767 (no decimal).

# **2.2. Paradox Standard Table Specifications**

# **Also known as Paradox 4 table structure.**

The Paradox standard table format was introduced in Paradox for DOS version 4. Other products that use the standard format include Paradox for DOS version 4.5, ObjectVision 2.1, and Paradox for Windows versions 1.0 and 4.5.

Earlier versions of the Paradox table type are referred to as the Compatible table type. In the BDE Configuration Utility, the level option for the Paradox driver dictates what default table type is created by Paradox for Windows. Use 3 for Compatible tables, 4 for Standard tables (the default).

Following are the specifications for standard Paradox tables:

 $-36$ 

- 256MB file size limit if the table is in Paradox format and using a 4K block size.
- Up to 255 fields per record.
- Up to 64 validity checks per table.
- A primary index can have up to 16 fields.
- Tables can have up to 127 secondary indexes.
- Up to two billion records per file.

Because of the 256MB file size limit and other factors such as block size, however, the limit is much smaller. Tables of 190,000 records are easily achievable (and you can have more if you don't use up the 1,350-bytes-per-record limit for a keyed table). Tables with close to a million records are common.

Block size can be 1024, 2048, 3072, or 4096. Paradox stores data in fixed records. Even if part or all of the record is empty, the space is claimed. Knowing the interworkings can save you disk space. Paradox stores records in fixed blocks of 1024, 2048, 3072, 4096 in size. After a block size is set for a table, that size is fixed, and all blocks in the table will be of that size. To conserve disk space, you want to try to get your record size as close to a multiple of block size as possible (minus 6 bytes, which are used by Paradox to manage the table).

Record size. 1,350 for keyed tables and 4,000 for unkeyed tables. When figuring out the size (the number of bytes or characters) of a table, remember that Alpha fields take up their size (for example, an  $A10 = 10$  bytes), numeric field types take up 8 bytes, short number field types take up 2 bytes, money takes up 8, and dates take up 4 bytes. Memos, BLOBs, and so on take 10 bytes plus however much of the memo is stored in the .DB. For example, Ml 5 takes 25 bytes.

# **2.2.1. Paradox 5 Table Specifications**

The Paradox 5 table format was introduced in Paradox for Windows version 5.

 $-56$ 

Following are the specifications for Paradox 5 tables:

- Up to two billion records per file.
- File size is limited to two gigabytes.
- Up to 255 fields per record.

**Record size:** Up to 10,800 bytes per record for indexed tables and 32,750 bytes per record for nonindexed tables. When figuring out the size (the number of bytes or characters) of a table, remember that Alpha fields take up their size (for example, an  $A10 = 10$  bytes), numeric field types take up 8 bytes, short number field types take up 2 bytes, money takes up 8, and dates take up 4 bytes.

Memos, BLOBs, and so on take 10 bytes plus however much of the memo is stored in the .DB. For example, M15 takes 25 bytes.

Up to 64 validity checks per table for Paradox for Windows tables.

A primary index can have up to 16 fields.

Tables can have up to 127 secondary indexes.

Block size can be from lK to 32K in steps of lK. For example, 1024, 2048, 3072, 4096, 5120...32768.

# **2.2.2. Paradox 7 and Above Table Specifications**

The Paradox 7 table format was introduced in Paradox version 7 for Windows 95/NT. The Paradox 7 table format has all the same specifications as the Paradox 5 table format with two additions.

Following are the specification additions for the Paradox 7 table format:

- Added descending secondary indexes.
- Added unique secondary indexes

#### **2.2.2.1. Paradox Field Types**

#### **Alpha** (A)

Paradox 3.5, 4, 5, and 7 field type that can contain up to 255 letters and numbers. This field type was called Alphanumeric in versions of Paradox before version 5. It is similar to the Character field type in dBASE.

 $-46$ 

#### **Autoincrement** (+)

Field type introduced in the Paradox 5 table format that adds one to the highest number in the table whenever a record is inserted. The starting range can from -2,147,483,647 to 2,147,483,647. Deleting a record does not change the field values of other records.

#### **BCD(#)**

Paradox 5 and 7 field type which is provided only for compatibility with other applications that use BCD data. Paradox correctly interprets BCD data from other applications that use the BCD type. When Paradox performs calculations on BCD data, it converts the data to the numeric float type, then converts the result back to BCD. When this field type is fully supported, it will support up to 32 significant digits.

#### **Binary (B)**

Paradox 1, 5, and 7 field type that can store binary data up to 256MB per field.

#### **Bytes (Y)**

Paradox 5 and 7 field type for storing binary data up to 255 bytes. Unlike binary fields, bytes fields are stored in the Paradox table (rather than in the separate .MB file), allowing for faster access.

#### **Date (D)**

Paradox 3.5, 4, 5, and 7 as well as dBASE III+, IV, and V. dBASE tables can store dates from January 1, 100, to December 31, 9999. Paradox 5 tables can store from 12/31/9999B.C. to 12/31/9999 A.D.

#### **Formatted Memo (F)**

Paradox 1, 4.5, 5, and 7 field type is like a memo field except that you can format the text. You can alter and store the text attributes of typeface, style, color, and size. This rich text document has a variable-length up to 256MB per field.

 $\frac{1}{2} \sum_{i=1}^n \frac{1}{2} \sum_{i=1}^n \frac{1}{2} \sum_{i=1}^n \frac{1}{2} \sum_{i=1}^n \frac{1}{2} \sum_{i=1}^n \frac{1}{2} \sum_{i=1}^n \frac{1}{2} \sum_{i=1}^n \frac{1}{2} \sum_{i=1}^n \frac{1}{2} \sum_{i=1}^n \frac{1}{2} \sum_{i=1}^n \frac{1}{2} \sum_{i=1}^n \frac{1}{2} \sum_{i=1}^n \frac{1}{2} \sum_{i=1}^n \frac{1}{2} \sum_{i=$ 

#### **Graphic** (G)

Paradox 1, 5, and 7 field type can contain pictures in .BMP (up to 24 bit), .TIF (up to 256 color), .GIF (up to 256 color), .PCX, and .EPS file formats. Not all graphic variations are available. For example, currently you cannot store a 24-bit .TIF graphic. When you paste a graphic into a graphic field, Paradox converts the graphic into the .BMP format.

#### **Logical (L)**

Paradox 5 and 7 and dBASE III+, IV, and V field type can store values representing True or False (yes or no). By default, valid entries include T and F (case is not important).

#### **Memo (M)**

Paradox 4, 5, and 7 as well as dBASE III+, IV, and V field. A Paradox field type is an Alpha variable-length field up to 256MB per field. dBASE Memo fields can contain binary as well as memo data.

For Paradox tables, the file is divided into blocks of 512 characters. Each block is referenced by a sequential number, beginning at zero. Block 0 begins with a 4-byte number in hexadecimal format, in which the least significant byte comes first. This number specifies the number of the next available block. It is, in effect, a pointer to the end of the memo file. The remainder of Block 0 isn't used.

#### **Money(\$)**

Paradox 3.5, 4, 5, and 7 field type, like number fields, can contain only numbers. They can hold positive or negative values. Paradox recognizes up to six decimal places when performing internal calculations on money fields. This field type was called Currency in previous versions of Paradox.

#### **OLE (O)**

Paradox 1, 5, and 7 as well as dBASE V field type that can store OLE data.

 $\frac{d\mathcal{L}}{d\mathcal{L}} = \frac{d\mathcal{L}}{d\mathcal{L}}$ 

#### **Number** (N)

Paradox 3.5, 4, 5, and 7 as well as dBASE III+, IV, and V field type can store up to 15 significant digits -10307 to  $+$  10308 with up to 15 significant digits.

dBASE number fields contain numeric data in a Binary Coded Decimal (BCD) format. Use number fields when you need to perform precise calculations on the field data. Calculations on number fields are performed more slowly but with greater precision than are calculations on float number fields. The size of a dBASE number field can be from <sup>1</sup> to 20. Remember, however, that BCD is in Paradox 5 and 7 only for compatibility and is mapped directly to the Number field type.

#### **Short** (S)

Paradox 3.5, 4, 5, and 7 field type that can contain integers from -- 32,767 through 32,767 (no decimal).

#### **Time (T)**

Paradox 5 and 7 field type that can contain time times of day, stored in milliseconds since midnight and limited to 24 hours.

This field type does not store duration which is the difference between two times. For example, if you need to store the duration of a song, use an Alpha field. Whenever you need to store time, make a distinction between clock time and duration. The Time field type is perfect for clock time. Duration can be stored in an Alpha field and manipulated with code.

#### **TimeStamp** (@)

Paradox 5 field type comprised of both date and time values. Rules for this field type are the same as those for date fields and time fields.

# **CHAPTER3**

# **3. DATABASE DESIGN OF THE PROGRAM**

 $\sim$   $\alpha$ 

# **3.1 Database Design of The Program**

The specialized school info system database consists of five tables those are Student table, Teacher table, Login table, Payrnent\_Plan table,Student\_Attendance table.

#### **Student contains ten fields :**

- St number
- St name
- St surname
- Birthdate
- Parent\_name
- Class
- Department
- Address
- Tel number
- Reg date

## **Attendance table contains five fields :**

- St number
- St name
- St\_surname
- Absence day
- Absence lesson

# **Login table contains four fields :**

 $\sim$   $\sim$ 

- User Id
- Uname
- Upassword
- Upass[Re]

## **Payment\_ Plan table contains eleven fields :**

- St number
- St name
- St surname
- Total\_pay
- Num ınstalment
- Instalment
- Day\_payment
- September
- December
- March
- May

#### **Teacher table contains nine fields :**

- Teacher Id
- T name
- T surname
- Social Id
- Branch
- Sex
- Address

# The relationships between tables will as follows:

56

In Student Table St\_number field is a primary key. In Student Table St\_name field is a primary key.

In Teacher Table Teacher \_Id is a primary key. In Teacher Table T\_name is a primary key.

In Login Table Uname is a primary key. In Login Table Upassword is a primary key.

In Payment Plan St\_number field is a primary key. In Payment\_Plan St\_name field is a primary key.

In Attendance St\_number field is a primary key. In Attendance St\_name field is a primary key.

When you execute the program Login Form opens, then it will ask you username, password and password[Re]. You can see it in Fig 3.1.

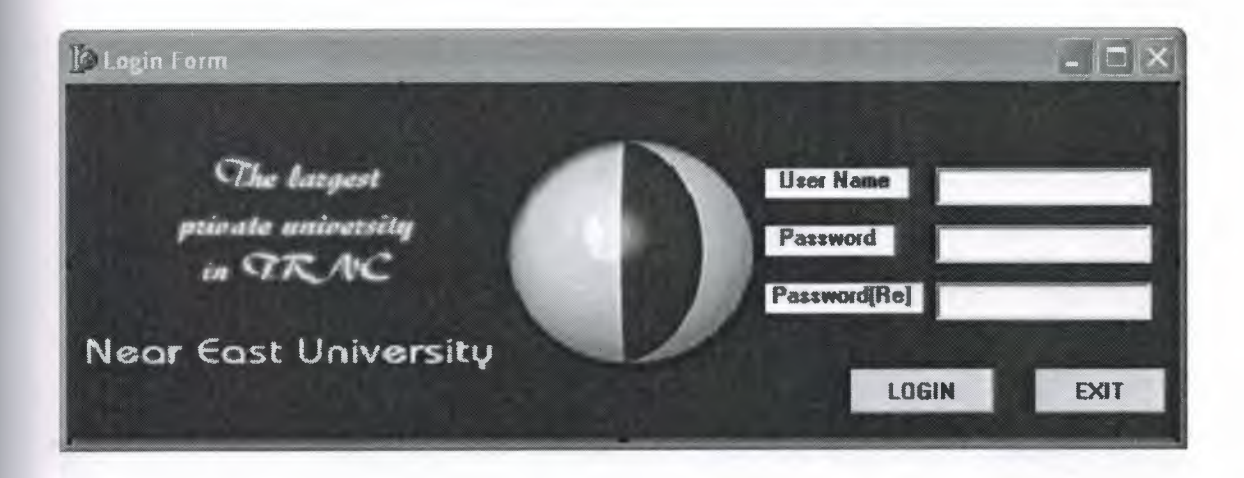

## **Fig 3.1** Login Form

If you do not know username, password and password[Re] you can not login this program. In fig3.1 write username, password and password[Re] then Click Login Button or Press Enter Key to login this program.

In this program there is File, Edit, Search, Report, Help, Manage, Calendar menus and for other applications Student, Teacher, Report, Exit buttons. (shown in Fig 3.2)

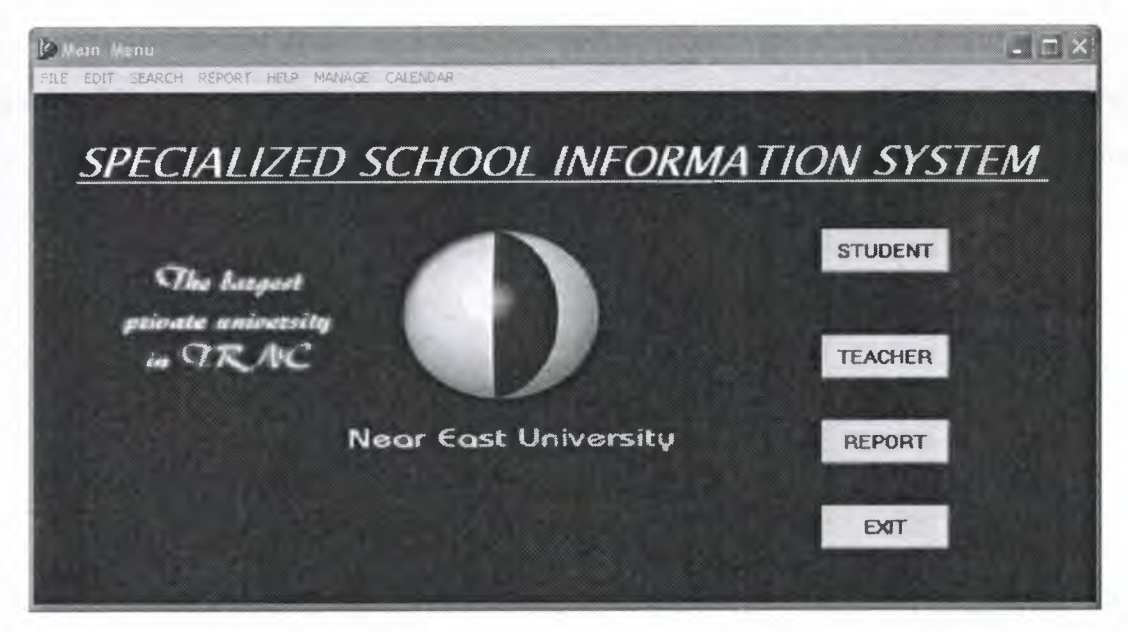

**Figure** 3.2 Main Menu

When you select Edit Submenu then Student/Teacher add form is appeared

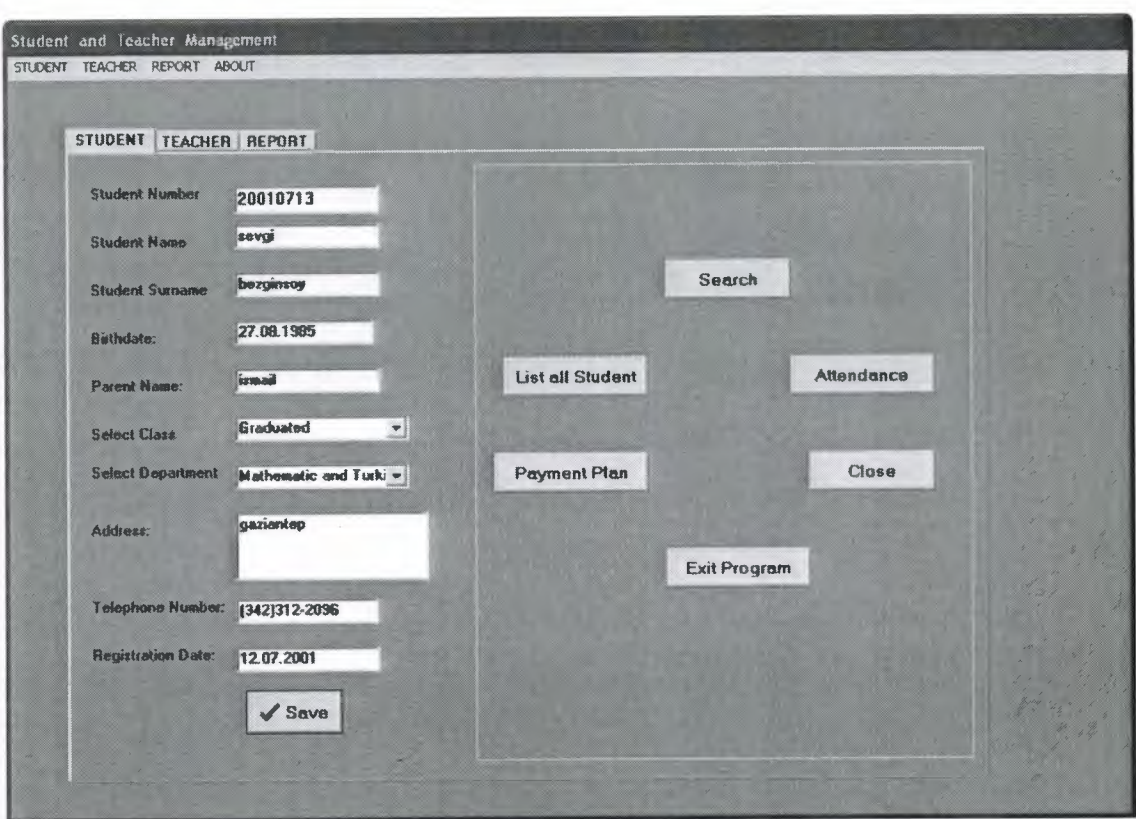

**Figure** 3.3 Student and Teacher Mangement form

In this form we can add new Student\Teacher to the database then it is shown in the Fig 3.3 on the form. And also we can search, list all student, student attendance ,close for turning before form and exit program to finish program.

When you select Search button then Search Student form is appeared.

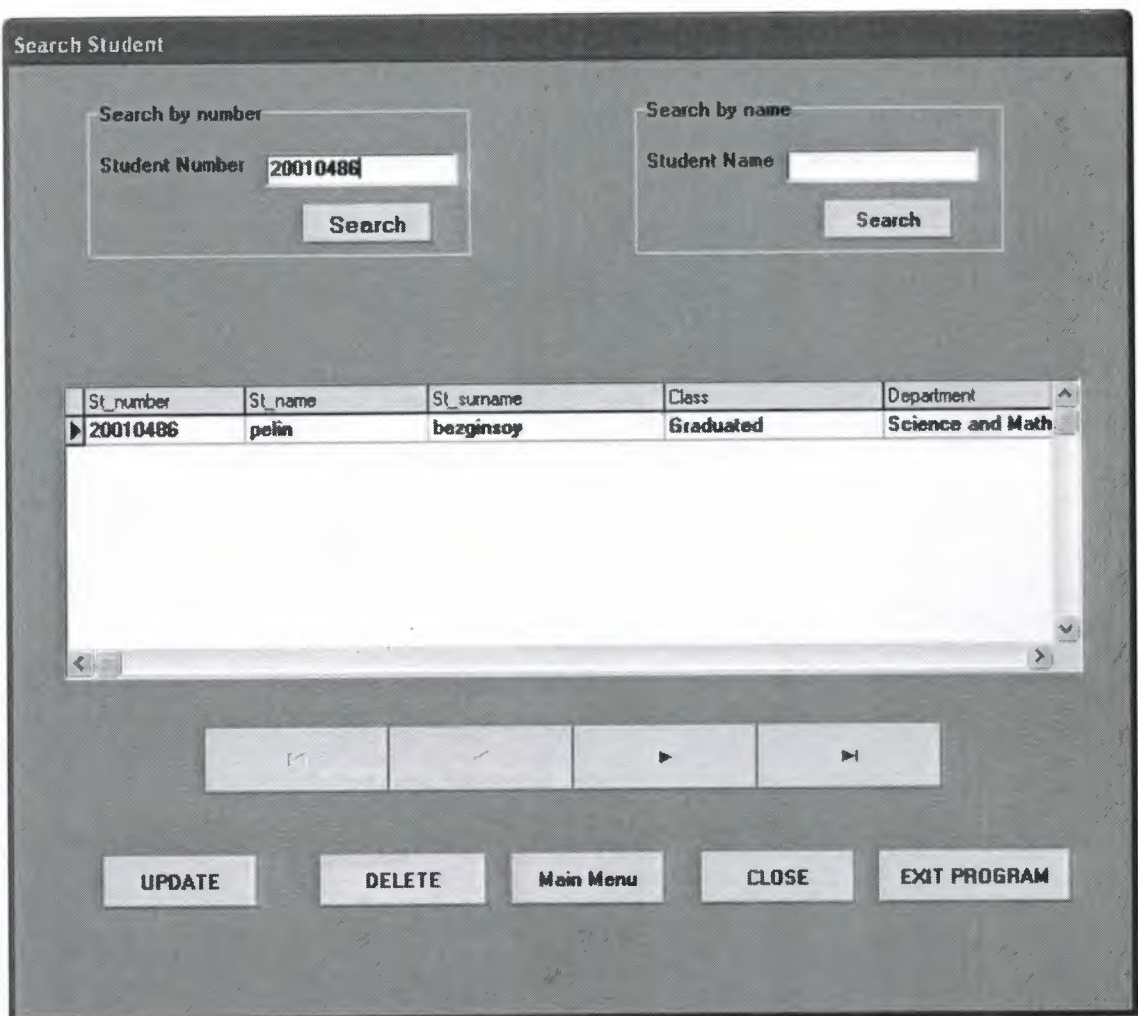

**Figure 3.4** Student Search form

We can search by number or by name of student . Also we can go next and prior by pressing next and previous button of the navigator. If we want to delete or update the Student which was added before after select on the table. Moreover we can delete or update student by pressing delete or update buttons which we want to do delete or update student.And when we press the Main menu it returns main menu form that is figure 3.2. and close for turning before form and exit program to finish program.

When you select Update button then Update Student form appeared.

×

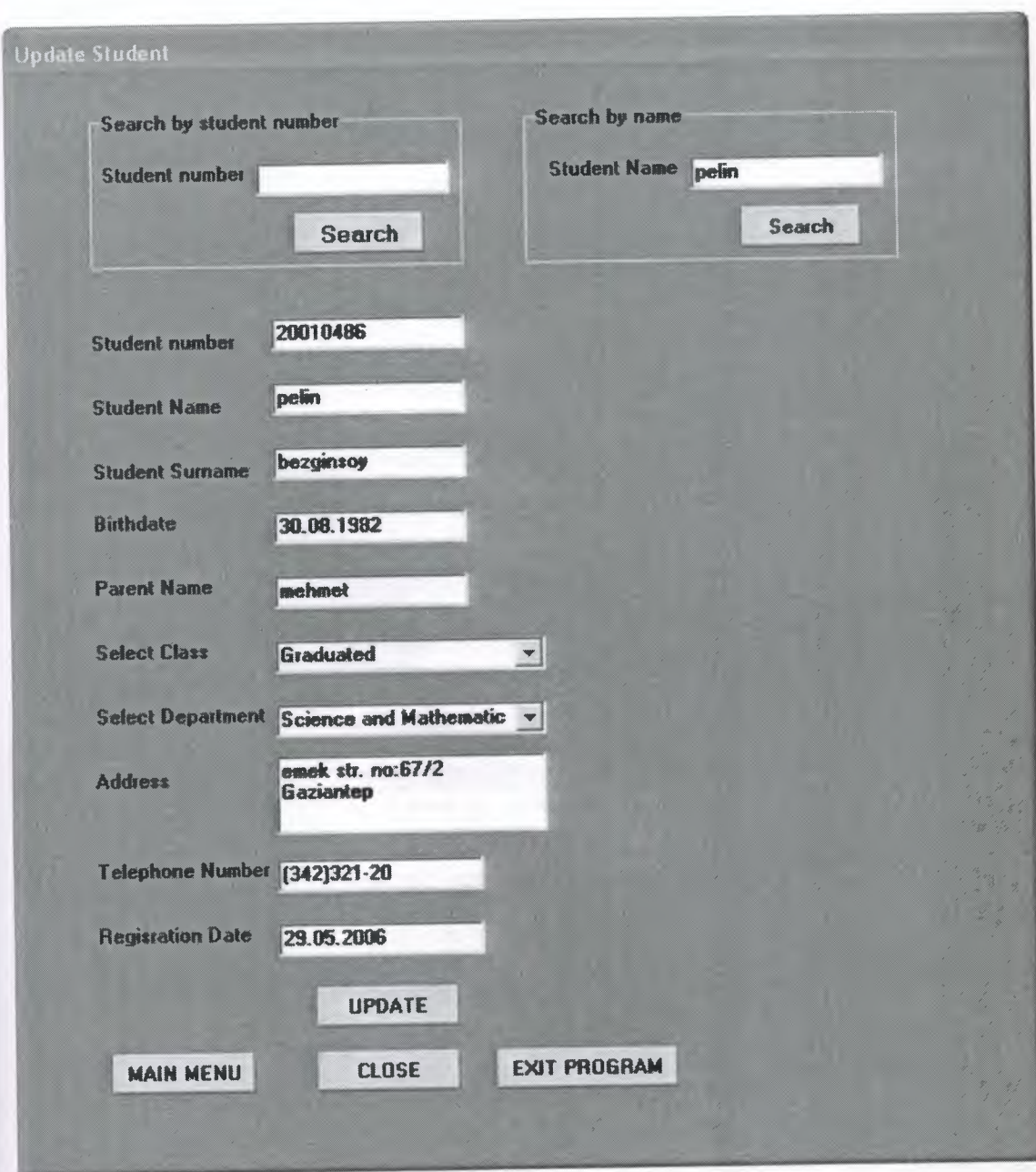

**Figure** 3.5 Update\_Student form

If we press UPDATE button we can save updated record of Student which was added before after select on the table.

When you select Delete button then Delete Student form appeared

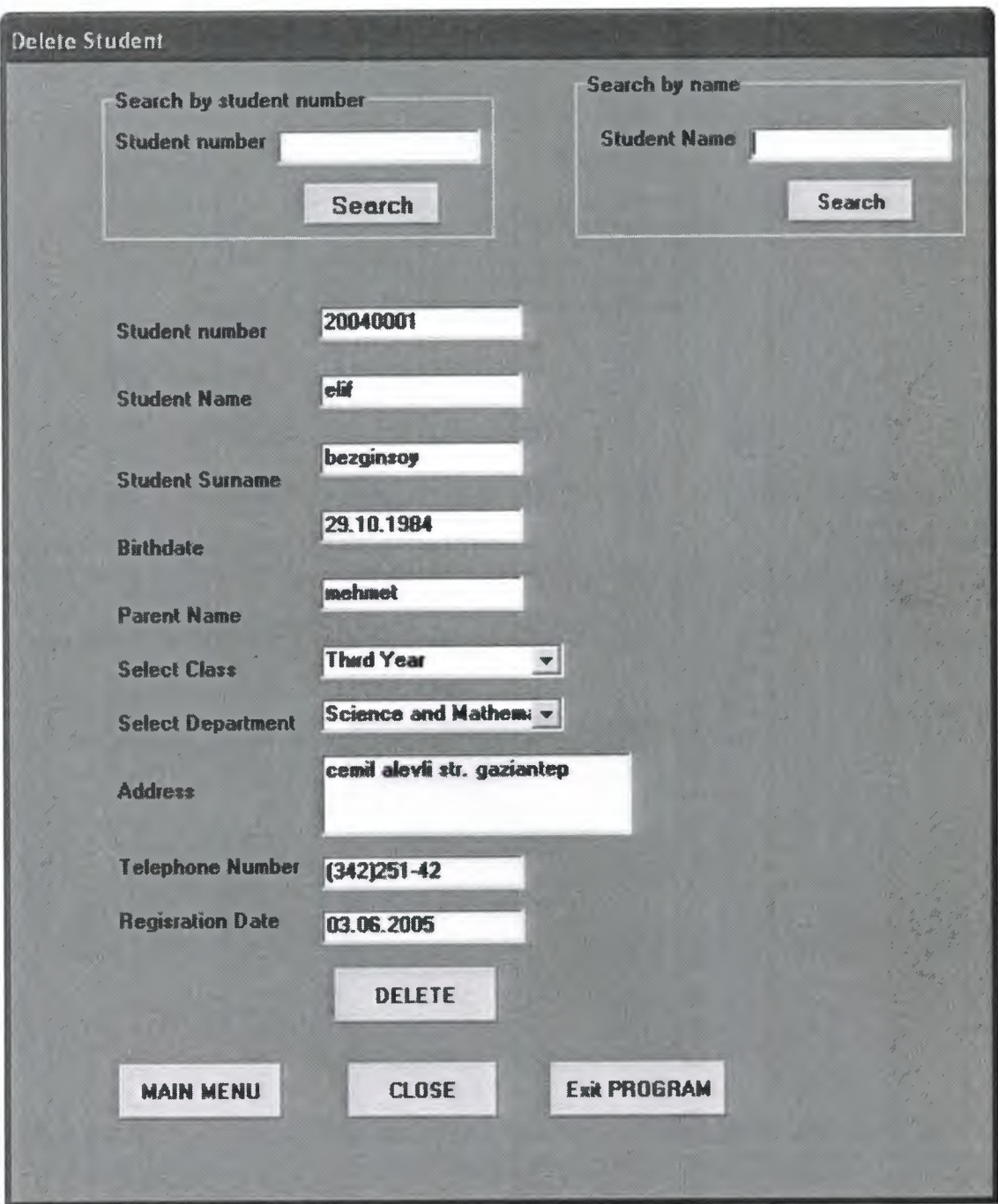

Figure 3.6 Delete\_Student form

We can delete record of Student which was added before after select on the table.When you press the "DELETE" button you will see such as a "Please Confirm Deletion" message:

53

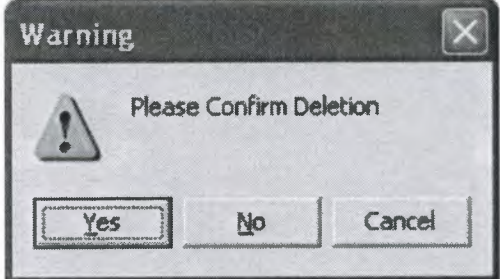

**Fig** 3.7 Confirm Deletion Message

If you press "Yes" button you will get such as a "Deleted Successfully" message. Then the record is deleted from the database table.

If you press "No" button the deletion is cancelled

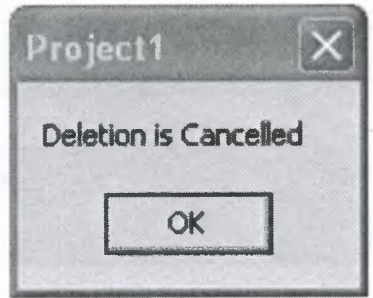

**Fig** 3.8 Deletion Cancelled Message

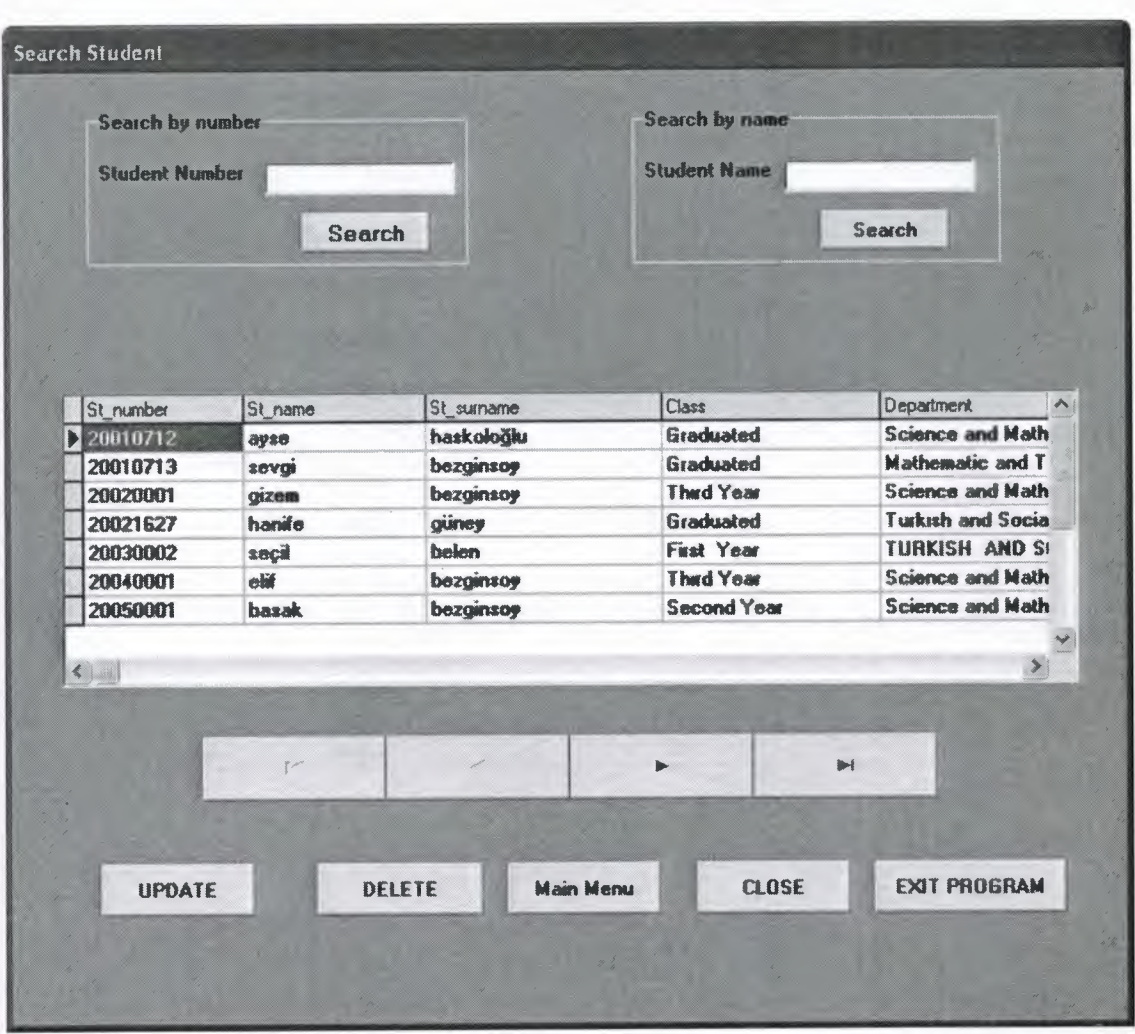

When you select List All Student button then Search Student form appeared

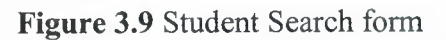

We can go next and prior by pressing next and previous button of the navigator. If we want to reach one student informations we can search by number or name of student.

When you select Payment Plan button then Student Payment Plan form appeared

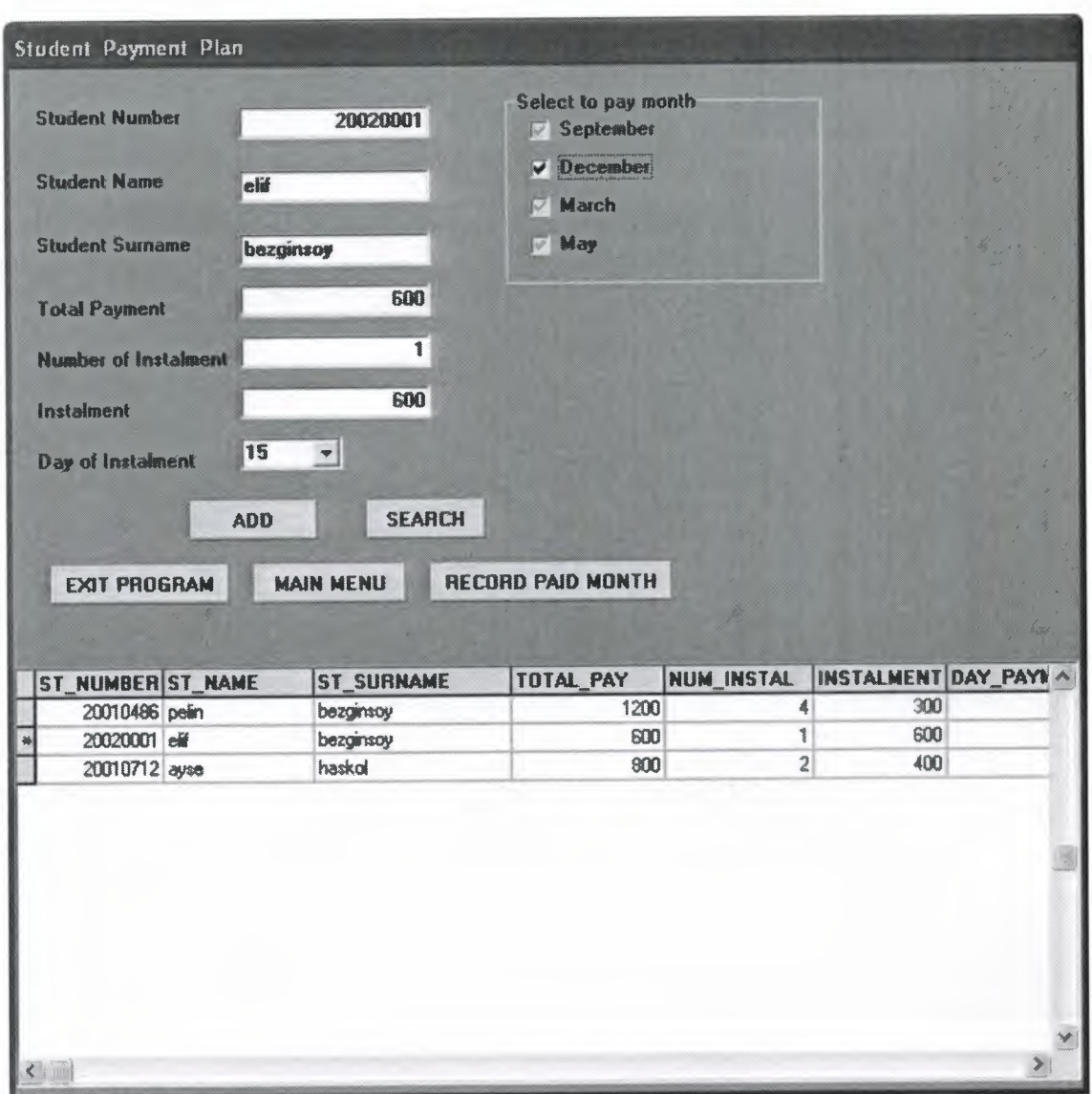

**Figure** 3.10 Student Payment Plan form

In this form we can add new Student Payment Plan to the database then it is shown in the Fig 3.10 on the form. And also we can search, or record paid month of student payment plan.

 $\mathcal{L}$ When you select Search button then Update or Delete Payment Plan form appeare

..,. s

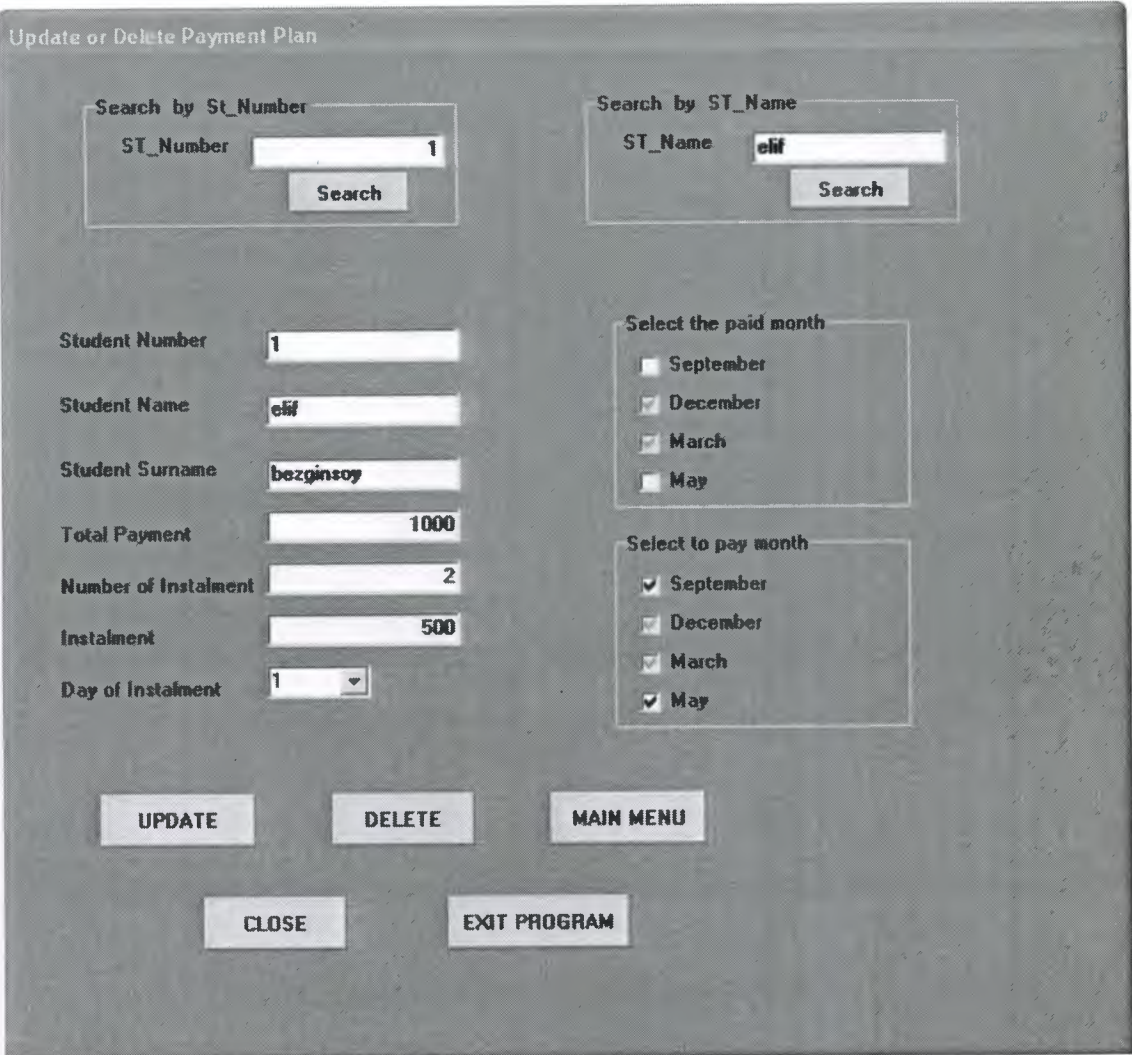

**Figure 3.11** Update or Delete Payment Plan form

With this form we can change paid or must to pay month by using checkboxes then if we press update button we can save updated record of Student Payment Plan which was added before after select on the table.

When you select Record Paid Month button then Record Paid Month form appeared

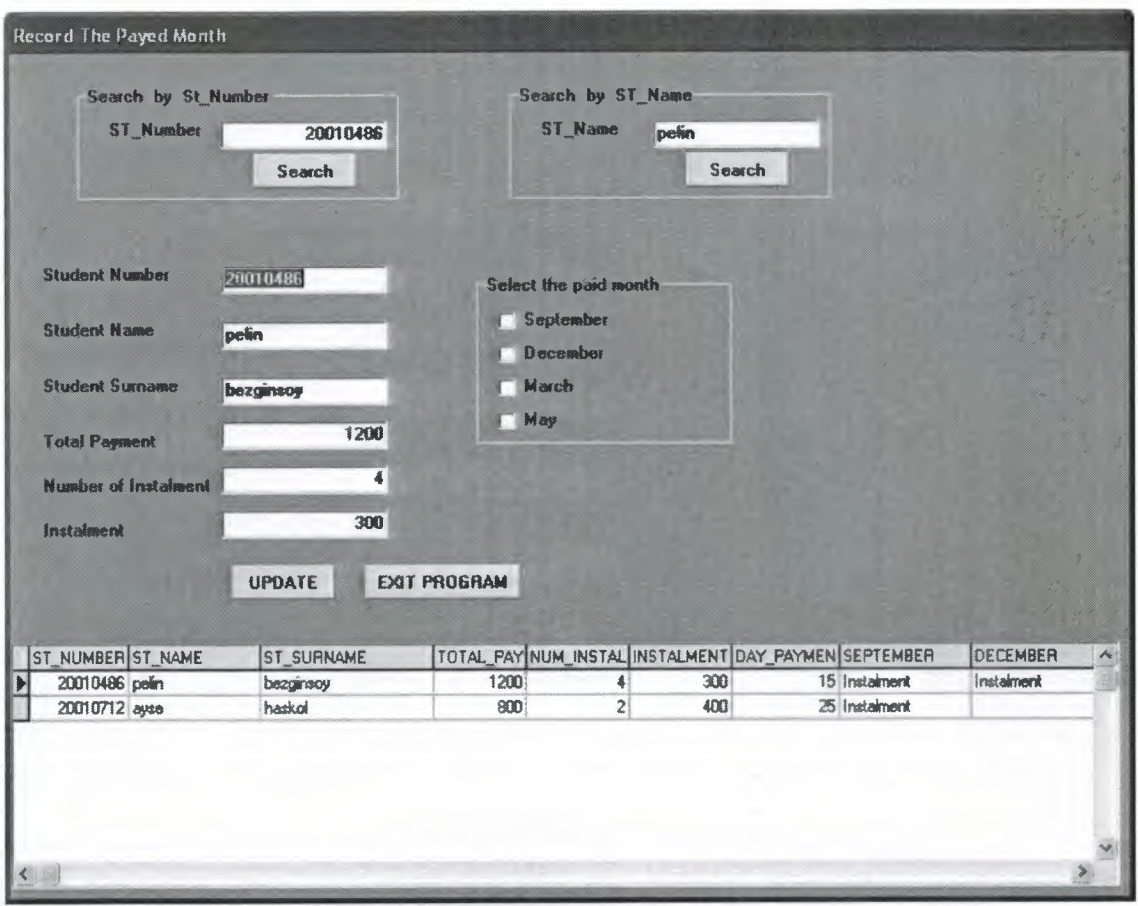

**Figure 3.12** Record Paid Month form

If we press UPDATE button we can save updated record which is changed of paid month text instalment to paid or any information of student which was added before after select on the table.

When you select Attendance button then Student Attendance form appeared

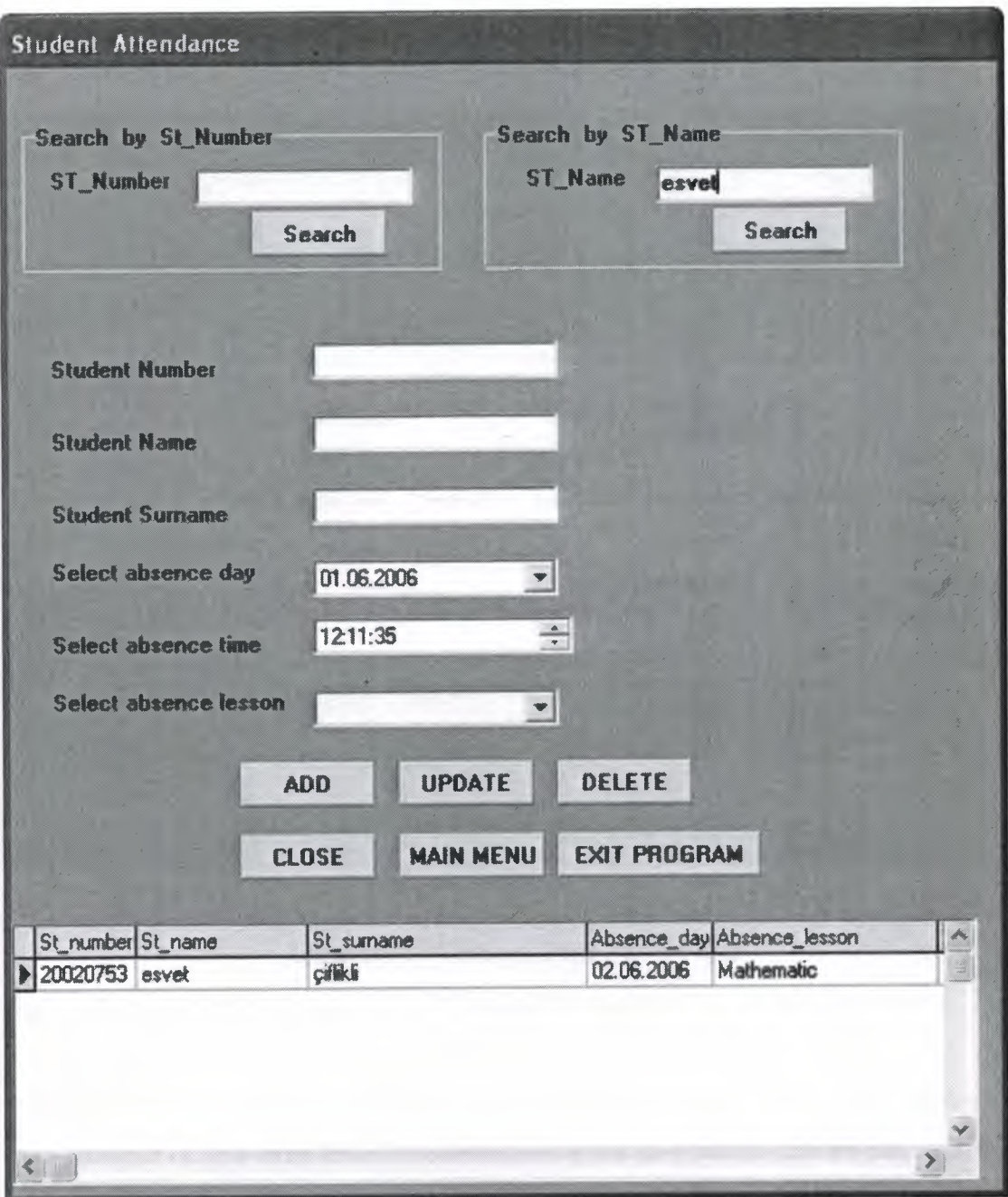

**Figure** 3.13 Student Attendance form

In this form we can add new Attendance for student to the database then it is shown in the Fig 3. 13 on the form. And also we can search by student number or name and update or delete the attendance information of student.

Also we can Add ,Delete, Update Teacher and List all teacher with other forms. When you select Time Table button that is located at Figure 3.3 Student and Teacher Mangement form on the teacher caption then Techer Time Table form appeared

÷

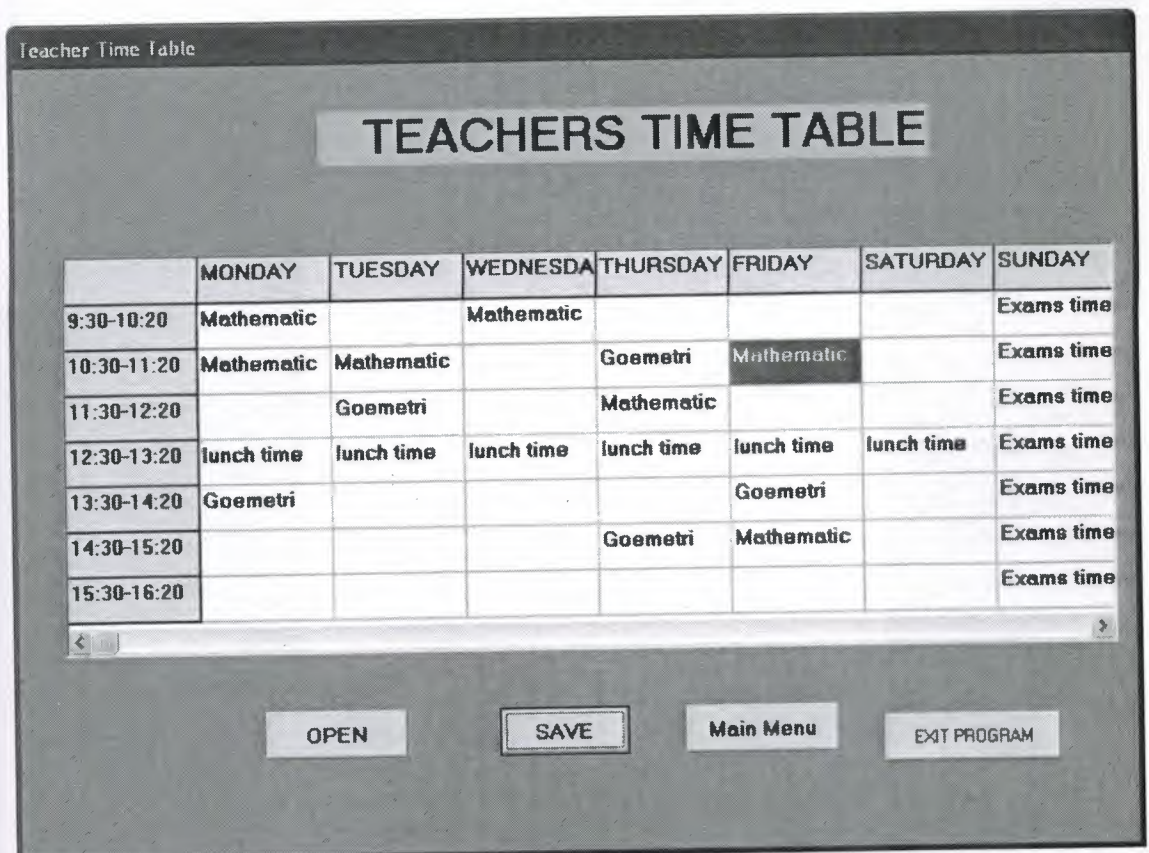

**Figure 3.14** Teacher Time Table Form

With Teacher Time Table Form we can learn time table of teachers and also we can save changed or new time table of teachers using the save button and we can look time tables of teacher by pressing open button.

When you select Salary Chart button that is located at Figure 3.3 Student and Teacher Mangement form on the teacher caption then Teacher Salary Chart form appeared

 $-24$ 

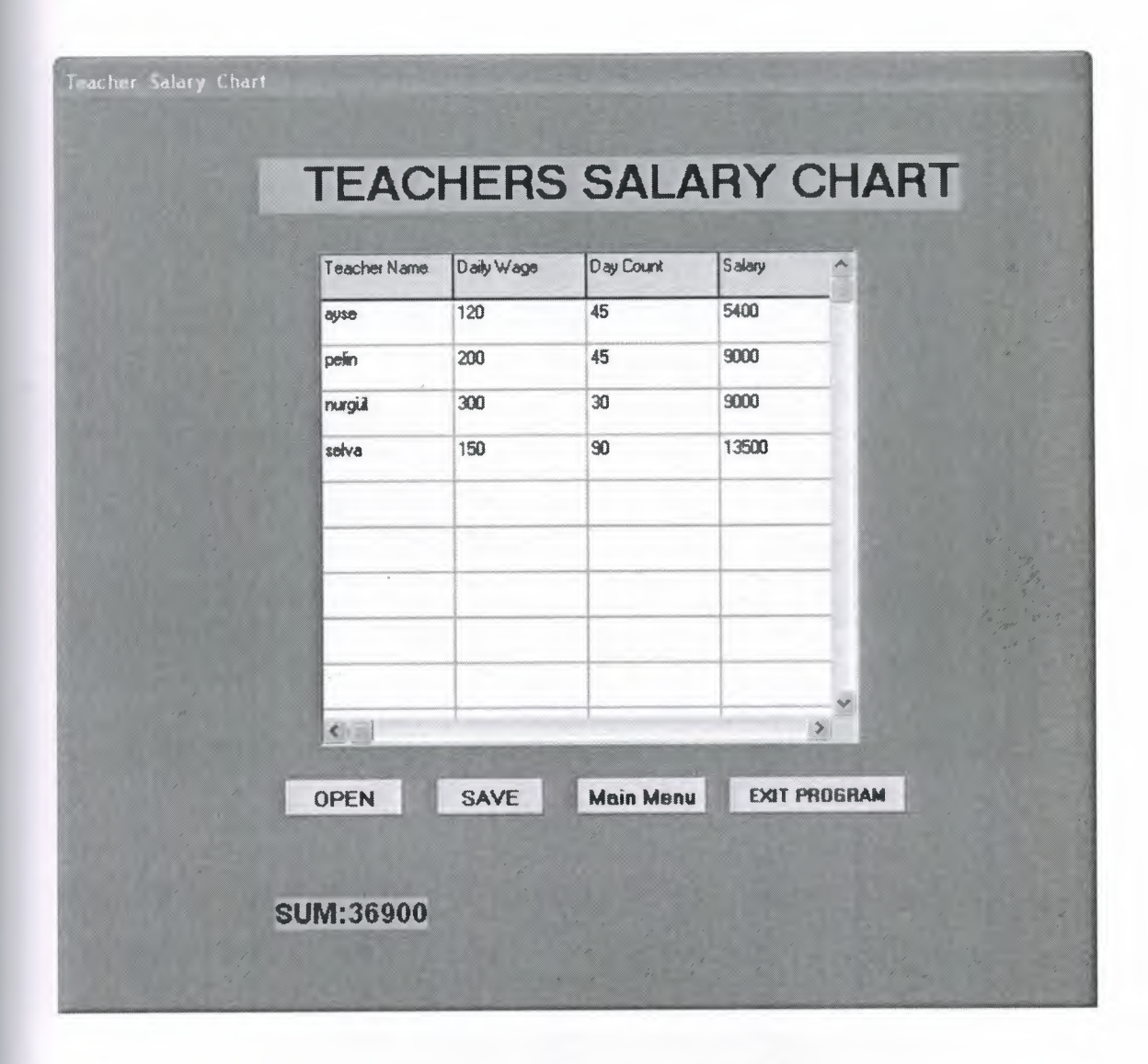

**Figure 3.15** Teacher Salary Chart Form

With Teacher Salary Chart Form we can learn Salaries of teachers and also we can save changed or new Salaries of teachers using the save button and we can look Salary Chart of teacher by pressing open button. Behind this operations we can learn total payment of teacher which the specialiazed school mıust to pay the teachers by looking the'SUM' caption.

In main menu form that is figure 3.2. if we choose report tab then we can select buutons which we want to see report of student, teacher, report of student payment plan or student attendance report.

÷

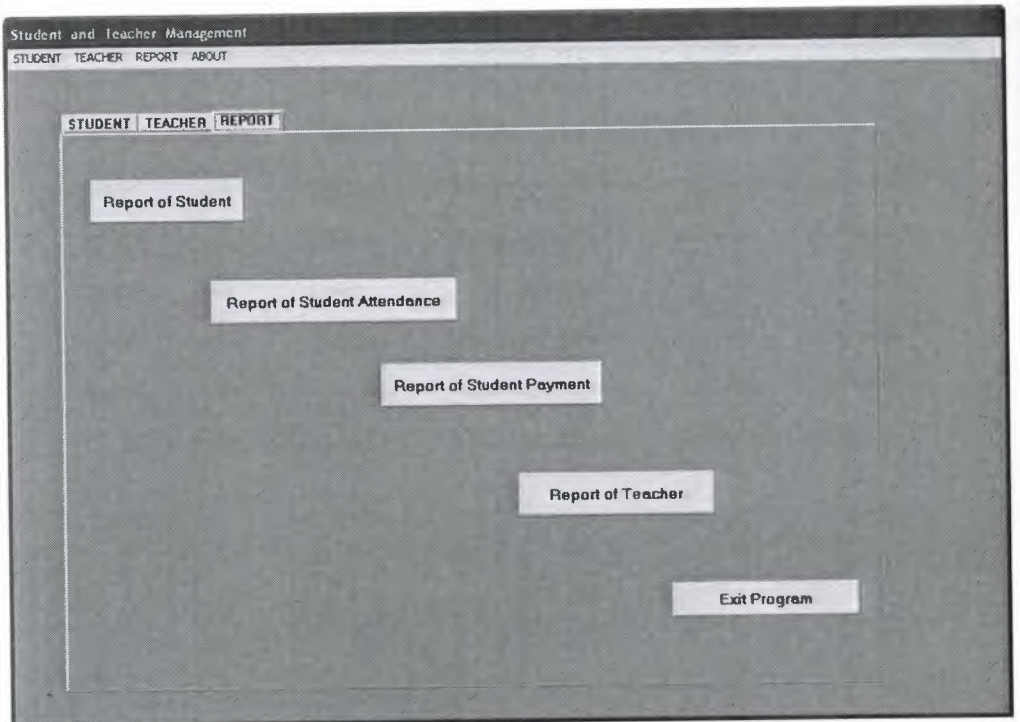

If we select report of student in fugure 3.2 in main menu or figure 3.3 student management form the report of student form appeared.

,,. .

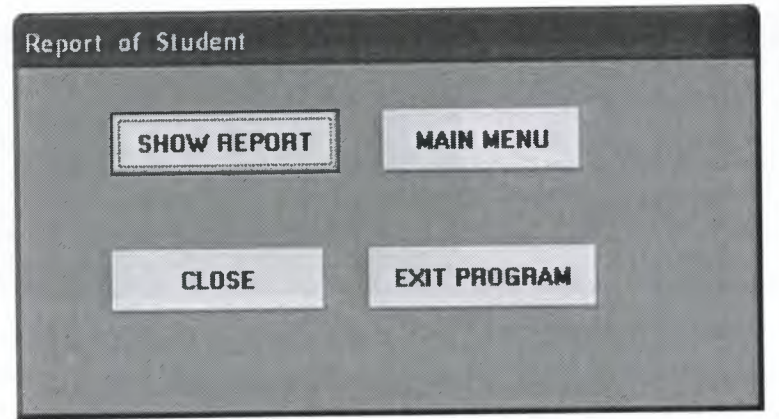

**Figure 3.16** Report of Student form

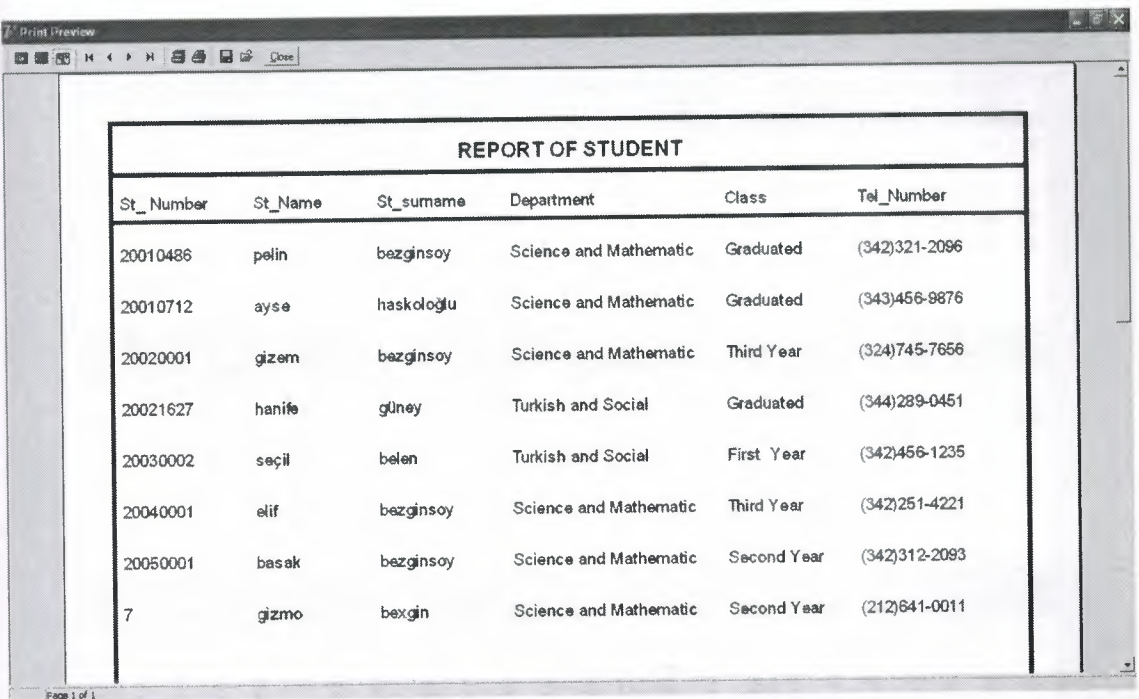

When we select Show Report button the print preview form appeared.

÷

**Figure 3.17** Print Preview form

If we select manage tab in fugure 3 .2 in main menu the manage user form appeared.

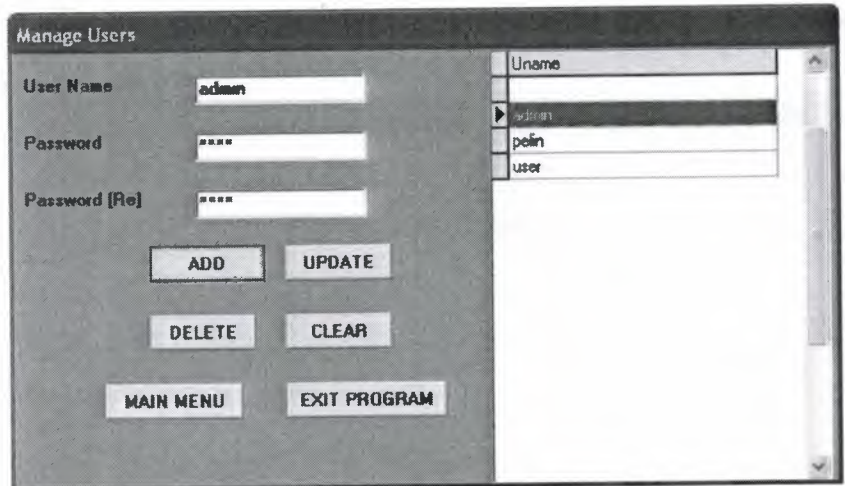

**Figure 3.18** Manage Users form

In "Manage User Form" we can add user, update user and delete user.

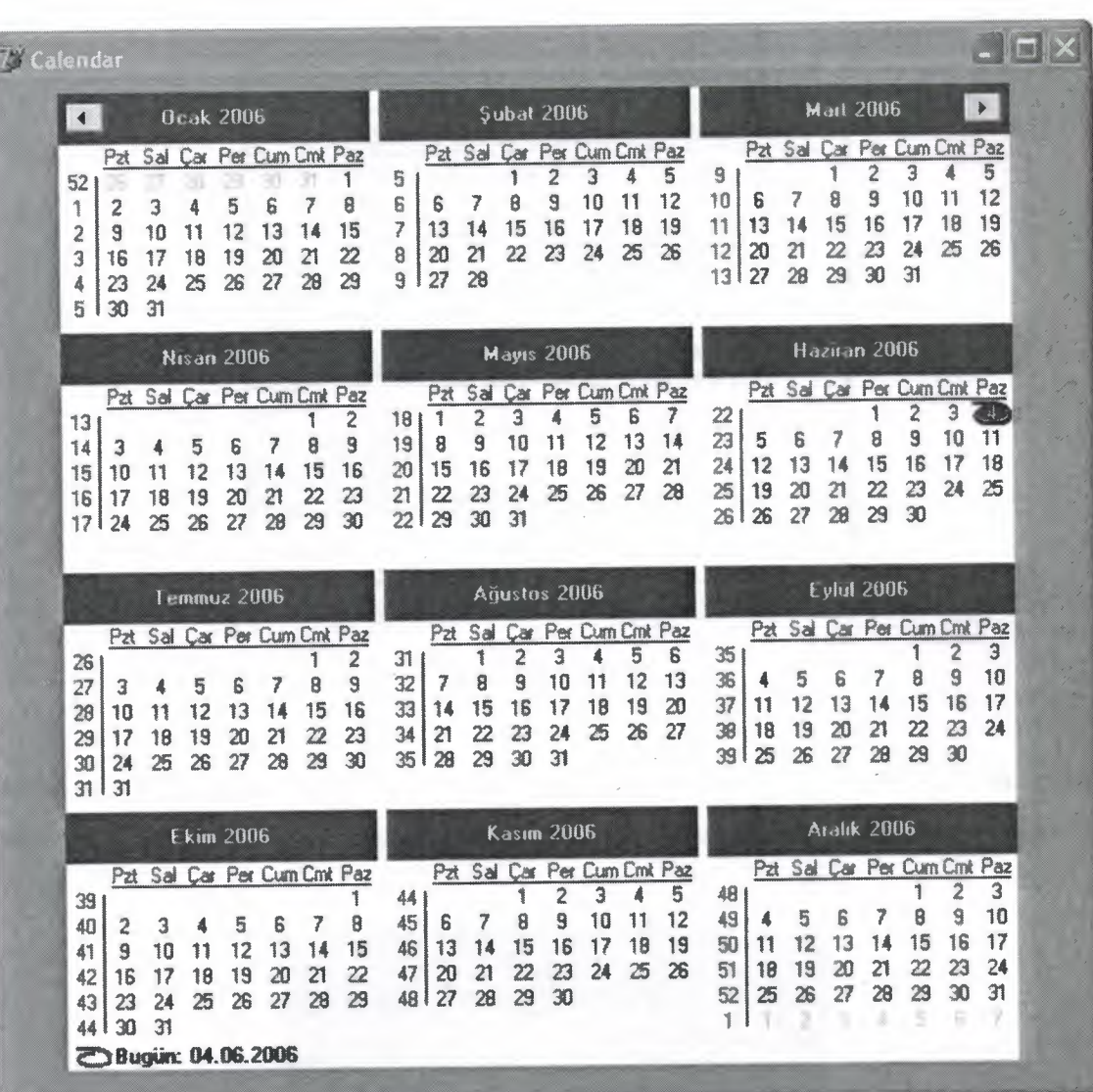

If we select Calendar tab in fugure 3.2 in main menu the Calendar form appeared.

- 22

**Figure 3.19** Calendar

In Calendar Form there is shown the Calendar as we see above Fig 3.19. We can see the date or specific date which we want to learn.

If we select Help tab in fugure 3.2 in main menu the Help form appeared. We can learn information about program that is how we can use program

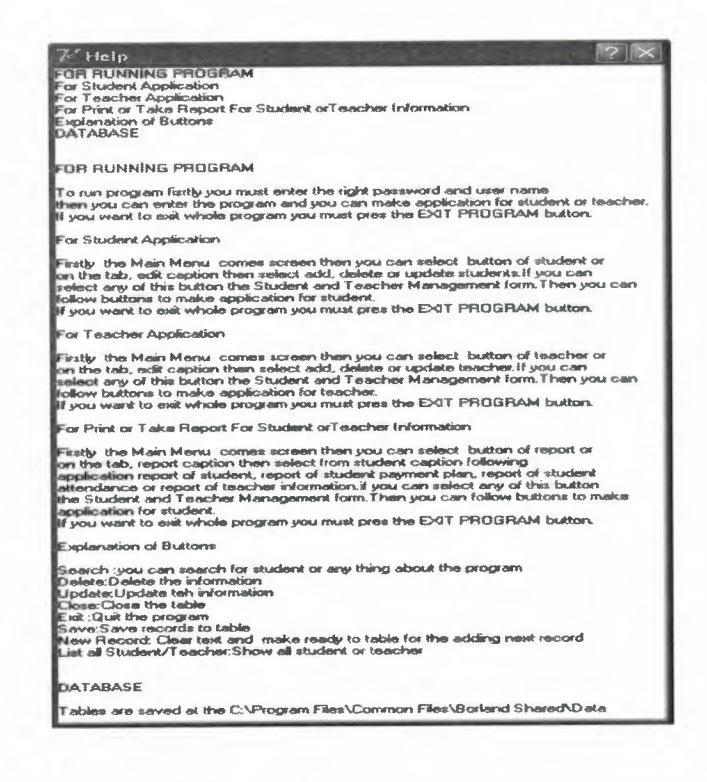

×.

Figure 3.20Help form

If we select Help tab in fugure <sup>3</sup> .2 in main menu then from sub menu if we select about then sub menu of about we can select program or programmer the Help form appeared.

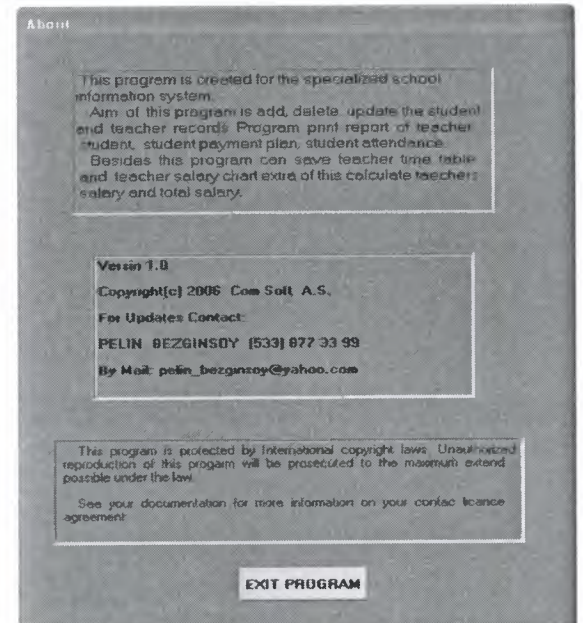

Figure 3.21 About form

Gives the user a brief description about the programmer.

# **CONCLUSION**

A DBMS is computerized record keeping system that stores, maintains and provides access to the information. A Database system consists of four major components that are Data, Hardware, Software, and Users. DBMS are used by any reasonably self contained commercial, scientific, technical or other organization for a single individual to a large company. Practically implementation of software for business though it is related to any field needs a devoted and complete life cycle.

 $\Delta t$ 

The software created after a deep analysis, so that all-important requirements to the specialized school information system with student and teacher information can be accomplished. Student and teacher, name and ID have been included in the program to overcome the errors, which can occur. Reports are also generated with the help of the Queries for the update purpose.
# **REFERENCES**

# **Reference to Book:**

[1] Turkmen Kitabevi, Borland Delphi 7

# **Reference to Electronic-Book:**

[1] Manchester Metropolitan University Advance Software Engineering Delphi .PDF

# **Reference to Electronic Source- Online source from Web:**

 $-34$ 

[1] http://www.Delphi Basics Object Orientation .com

## **Reference to Book:**

[ 1] Seçkin Kitabevi, Borland Delphi 8

# **APPENDIX A: PROGRAM CODES**

# **FORM 1. STUDENT AND TEACHER MANAGEMENT FORM**

 $\sim$  48

unit Unitl;

interface

uses

Windows, Messages, SysUtils, Variants, Classes, Graphics, Controls, Forms, Dialogs, StdCtrls, Buttons, ComCtrls, ExtCtrls, Mask, DBCtrls, Grids,

DBGrids, DB, DBTables, Menus;

TStudent\_Teacher\_Management = class(TForm)

type

PageControl1: TPageControl; TabSheetl: TTabSheet; TabSheet2: TTabSheet; TabSheet3: TTabSheet; Labell: TLabel; Label2: TLabel; Label3: TLabel; Label4: TLabel; Label5: TLabel; Label6: TLabel; Label7: TLabel; Label8: TLabel; Label9: TLabel; Label10: TLabel; BitBtnl: TBitBtn; Label12: TLabel; Label13: TLabel; Label14: TLabel; Label15: TLabel; Label16: TLabel;

Label17: TLabel;

Label18: TLabel;

Label19: TLabel;

Label20: TLabel;

BitBtn5: TBitBtn;

MainMenu1: TMainMenu;

Studentl: TMenultem;

LSTALLSTUDENTl: TMenultem;

3ś

PAYMENTPLANl: TMenultem;

ATTENDANCE1: TMenuItem;

EXITl: TMenultem;

EACHERl: TMenultem;

IMETABLEl: TMenultem;

SALARYCHARTl: TMenultem;

REPORTl: TMenultem;

BitBtn12: TBitBtn;

BitBtn13: TBitBtn;

BitBtn14: TBitBtn;

BitBtn15: TBitBtn;

REPORTOFSTUDENTl: TMenultem;

REPORTOFTEACHERl: TMenultem;

REPORTOFSTUDENT ATTENDANCE 1: TMenultem;

REPORTOFSTUDENTPAYMENTl: TMenultem;

HELP 1: TMenultem;

ABOUTl: TMenultem;

PROGRAMI: TMenultem;

PROGRAM2: TMenultem;

Panel 1: TPanel;

SpeedButton3: TSpeedButton;

BitBtn3: TBitBtn;

BitBtn4: TBitBtn;

BitBtn2: TBitBtn;

BitBtn9: TBitBtn;

BitBtn8: TBitBtn;

Panel2: TPanel; BitBtn16: TBitBtn; BitBtn7: TBitBtn; BitBtn6: TBitBtn; BitBtn17: TBitBtn; BitBtnl 8: TBitBtn; DataSourcel: TDataSource; Student: TTable; Table2: TTable; DataSource2: TDataSource; MaskEditl: TMaskEdit; MaskEdit2: TMaskEdit; MaskEdit3: TMaskEdit; MaskEdit4: TMaskEdit; MaskEdit5: TMaskEdit; MaskEdit6: TMaskEdit; MaskEdit7: TMaskEdit; Editl: TEdit; ComboBox1: TComboBox; ComboBox2: TComboBox; Edit2: TEdit; Edit3: TEdit; Edit4: TEdit; Memol: TMemo; ComboBox3: TComboBox; ComboBox4: TComboBox; Memo2: TMemo; Edit5: TEdit; Edit6: TEdit; procedure BitBtn8Click(Sender: TObject); procedure BitBtn9Click(Sender: TObject); procedure BitBtn5Click(Sender: TObject); procedure BitBtn1Click(Sender: TObject);

 $\sim$ 

70

procedure EXITlClick(Sender: TObject);

procedure DBEditlKeyPress(Sender: TObject; var Key: Char);

 $-3i$ 

procedure LSTALLSTUDENTl Click(Sender: TObject);

procedure BitBtn6Click(Sender: TObject);

procedure BitBtn7Click(Sender: TObject);

procedure PROGRAMI Click(Sender: TObject);

procedure PROGRAM2Click(Sender: TObject);

procedure IMETABLE1Click(Sender: TObject);

procedure SALARYCHART1Click(Sender: TObject);

procedure BitBtn12Click(Sender: TObject);

procedure BitBtn13Click(Sender: TObject);

procedure SpeedButton3Click(Sender: TObject);

procedure BitBtn2Click(Sender: TObject);

procedure BitBtn16Click(Sender: TObject);

procedure BitBtn17Click(Sender: TObject);

procedure BitBtn18Click(Sender: TObject);

procedure BitBtn4Click(Sender: TObject);

procedure FormCreate(Sender: TObject);

procedure FormClose(Sender: TObject; var Action: TCloseAction);

procedure BitBtn3Click(Sender: TObject);

procedure ATTENDANCE1Click(Sender: TObject);

procedure BitBtn14Click(Sender: TObject);

#### private

{ Private declarations } public { Public declarations }

```
end;
```
#### var

Student Teacher Management: TStudent Teacher Management;

#### implementation

uses st\_list, Unit3, Unit9, UnitlO, Unitl **1,** Unitl2, Unit14, Unit15, Unit19, Unit18; **{\$R** \*.dfm} *1* 

 $\frac{1}{2}$ 

procedure TStudent\_ Teacher\_ Management.BitBtn8Click(Sender: TObject); begin application.Terminate; end;

procedure TStudent\_ Teacher\_ Management.BitBtn9Click(Sender: TObject); begin Student.Close; close;

end;

procedure TStudent\_ Teacher\_ Management.BitBtn5Click(Sender: TObject); begin

Table2.insert;

Table2.FieldValues['Teacher\_ID']:=MaskEdit5.Text; Table2.FieldValues['T\_name'] := Edit5.Text; Table2.FieldValues['T\_surname']:= Edit6.Text; Table2.FieldValues['Social ID']:= MaskEdit4. Text; Table2.FieldValues['Branch']:=Combobox3.Text; Table2.FieldValues['Sex']:=Combobox4.Text; Table2.FieldValues['Address'] :=Memo **1.** Text; Table2.FieldValues['Mobile \_phone'] :=MaskEdit6. Text; Table2.FieldValues['Home phone']:=MaskEdit7.Text; Table2.Post; Edit5.Clear; Edit6.Clear; Memo1.Clear; MaskEdit4.Clear; MaskEdit5.Clear;

MaskEdit6.Clear; MaskEdit7.Clear; MaskEdit5.SetFocus; end;

procedure TStudent\_ Teacher\_ Management.BitBtn1Click(Sender: TObject); begin

S.

*l*

Student.insert;

Student.FieldValues['St\_number']:= Edit 1.Text; Student.FieldValues['St\_ name'] :=Edit2.Text; Student.FieldValues['St\_ surname'] :=Edit3 .Text; Student.FieldValues['Birthdate'J:=MaskEditl.Text; Student.FieldValues['Parent\_ name'] :=Edit4.Text; Student.FieldValues['Class']:=Combobox1.Text; Student.FieldValues['Department'] :=Combobox2. Text; Student.FieldValues['Address'] :=Memo I.Text; Student.FieldValues['Tel\_number'J:=MaskEdit2.Text; Student.FieldValues['Reg\_ date'] :=MaskEdit3. Text; Student.Post; MaskEdit1.Clear; MaskEdit2.Clear; MaskEdit3 .Clear; Editl .Clear; Edit2.Clear; Edit3.Clear; Edit4.Clear; Memol.Clear; Editl .SetFocus; end;

procedure TStudent\_ Teacher\_ Management.EXIT1Click(Sender: TObject);

73

begin Student.Close; table2.Close; close; end;

procedure TStudent\_ Teacher\_ Management.DBEditl KeyPress(Sender: TObject; var Key: Char); begin if(key<'O')or(key>'9')then begin key:=#0; beep; end; end;

procedure TStudent\_Teacher\_Management.LSTALLSTUDENT1Click(Sender: TObject); begin Src\_Student.Show; end;

procedure TStudent\_ Teacher\_ Management.BitBtn6Click(Sender: TObject); begin Src<sub>\_Teacher.show;</sub> end;

procedure TStudent\_ Teacher\_ Management.BitBtn7Click(Sender: TObject); begin Teacher\_Time\_Table.show;

end;

procedure TStudent\_Teacher\_Management.PROGRAM1Click(Sender: TObject); begin About p.show; end;

 $\sim$   $\approx$ 

.,,,

procedure TStudent\_Teacher\_Management.PROGRAM2Click(Sender: TObject); begin About p.show; end;

procedure TStudent\_ Teacher\_ Management.IMET ABLE1 Click(Sender: TObject); begin Teacher Time\_Table.show;

end;

procedure TStudent\_Teacher\_Management. SALARY CHART1 Click(Sender: TObject); begin Teacher\_Salary\_Chart.show; end;

procedure TStudent\_Teacher\_Management.BitBtn12Click(Sender: TObject); begin Report Student.show; end;

procedure TStudent\_Teacher\_Management.BitBtn13Click(Sender: TObject); begin Report Teacher.show; end; procedure TStudent\_Teacher\_Management.SpeedButton3Click(Sender: TObject); begin Src\_Student.Show; end;

procedure TStudent\_Teacher\_Management.BitBtn2Click(Sender: TObject); begin Src\_Student.Show; Student Teacher Management.Hide; end;

 $\sim$   $\approx$ 

procedure TStudent\_ Teacher\_ Management.BitBtn16Click(Sender: TObject); begin Teacher Salary Chart.show; end;

procedure TStudent\_Teacher\_Management.BitBtn17Click(Sender: TObject); begin application. Terminate; end;

procedure TStudent\_ Teacher\_ Management.BitBtn18Click(Sender: TObject); begin application.Terminate; end;

procedure TStudent\_Teacher\_Management.BitBtn4Click(Sender: TObject); begin Student\_Payment\_Plan.show; end;

procedure TStudent\_Teacher\_Management.FormCreate(Sender: TObject); begin Student\_Payment\_Plan.show; end;

procedure TStudent\_ Teacher\_ Management.FormClose(Sender: TObject; var Action: CloseAction); begin Student.Close; table2.Close; action:=cafree; end;

 $\sim$  -  $\approx$ 

procedure TStudent\_ Teacher\_ Management.BitBtn3Click(Sender: TObject); begin Student Attendance.show; end;

procedure TStudent\_Teacher\_Management.ATTENDANCE1Click(Sender: TObject); begin Student Attendance.show; end;

procedure TStudent\_ Teacher\_ Management.BitBtn14Click(Sender: TObject); begin Report Student Payment Plan.show; end; end.

# **FORM 6. DELETE STUDENT FORM**

```
unit Unit6;
```
interface

uses

Windows, Messages, SysUtils, Variants, Classes, Graphics, Controls, Forms,

Dialogs, DB, DBTables, StdCtrls, Buttons, DBCtrls, Mask, ExtCtrls;

type

TDelete  $Student = class(TForm)$ 

Label1: TLabel;

Label2: TLabel;

5ú

Label3: TLabel;

Label4: TLabel;

Label5: TLabel;

Label6: TLabel;

Label?: TLabel;

Label8: TLabel;

Label9: TLabel;

Label10: TLabel;

DBEditl: TDBEdit;

DBEdit2: TDBEdit;

DBEdit3: TDBEdit;

DBEdit4: TDBEdit;

DBEdit5: TDBEdit;

DBEdit6: TDBEdit;

DBEdit7: TDBEdit;

DBMemo1: TDBMemo;

DBComboBoxl: TDBComboBox;

DBComboBox2: TDBComboBox;

Group Box 1: TGroupBox;

Label21: TLabel;

BitBtn16: TBitBtn;

Editl: TEdit;

BitBtnl: TBitBtn;

BitBtn2: TBitBtn;

GroupBox2: TGroupBox;

Label11: TLabel;

Edit2: TEdit;

BitBtn4: TBitBtn;

SpeedButtonl: TSpeedButton;

SpeedButton3: TSpeedButton;

DataSource1: TDataSource;

Tablel: TTable;

procedure FormKeyPress(Sender: TObject; var Key: Char); procedure BitBtn16Click(Sender: TObject); procedure BitBtnl Click(Sender: TObject); procedure BitBtn2Click(Sender: TObject); procedure BitBtn4Click(Sender: TObject); procedure SpeedButton1Click(Sender: TObject); procedure SpeedButton3Click(Sender: TObject); procedure FormClose(Sender: TObject; var Action: TCloseAction); procedure FormCreate(Sender: TObject); private { Private declarations } public { Public declarations }

 $-36$ 

end;

#### var

Delete Student: TDelete \_Student; implementation uses Unitl, Unit5;  ${$  \\$R \*.dfm}

procedure TDelete \_Student.FormKeyPress(Sender: TObject; var Key: Char);

begin dbeditl .Clear; dbedit2.Clear; dbedit3. Clear; dbedit4.Clear; dbedit5.Clear; dbedit6.Clear; dbedit7.Clear; dbmemo1.Clear; end;

procedure TDelete \_Student.BitBtnl 6Click(Sender: TObject); begin tablel .fılter:='St\_ number='+ quotedstr(Editl .Text); tablel .Filtered:=true; if table 1. Record Count  $=0$  then / showmessage('No Record Found') else Table! .GotoKey; Editl .Clear; Editl .SetFocus; end;

199

71 X

 $\sim$  46

procedure TDelete Student.BitBtn1Click(Sender: TObject); begin Delete\_ Student.Hide; Main Menu.show; end;

procedure TDelete \_Student.BitBtn2Click(Sender: TObject); begin table! .Close; close; end;

procedure TDelete Student.BitBtn4Click(Sender: TObject); begin tablel .fılter:='St\_ name='+ quotedstr(Edit2.Text ); table1.Filtered:=true; if table  $l$ . Record Count =  $0$  then showmessage('No Record Found') else Tablel .GotoKey; Edit2.Clear;

Edit2.SetFocus; end;

procedure TDelete Student.SpeedButton1Click(Sender: TObject);

 $-5.5$ 

begin

if Messagedlg('Please Confirm Deletion', mtwarning, [mbYes, mbNo, mbCancel], 0)=6 then

begin

//if accepts delete record

tablel .Delete;

//list and refresh the product comboboxes

dbcombobox 1.OnClick( sender);

dbcombobox2.0nClick(sender);

tablel .Close;

table 1. Open;

dbeditl .Clear;

dbedit2.Clear;

dbedit3.Clear;

dbedit4.Clear;

dbedit5.Clear;

dbedit6.Clear;

dbedit7. Clear;

Showmessage('Deletion is successfull');

end

else

Showmessage('Deletion is Cancelled');

end;

procedure TDelete Student.SpeedButton3Click(Sender: TObject); begin application.Terminate; end;

procedure TDelete Student.FormClose(Sender: TObject; var Action: TCloseAction); begin tablel .Close; action:=cafree; end; end.

### **FORM 16. RECORD THE PAID MONTH FORM**

 $\sim$   $\sim$ 

unit Unit16;

interface

uses

Windows, Messages, SysUtils, Variants, Classes, Graphics, Controls, Forms, Dialogs, Grids, DBGrids, StdCtrls, ExtCtrls, DBCtrls, DB, DBTables, Mask, Buttons;

type

 $TRecord$  Payed Month = class( $TForm$ )

Label1: TLabel;

Label2: TLabel;

Label3: TLabel;

Label4: TLabel;

Label5: TLabel;

Label6: TLabel;

DBEditl: TDBEdit;

DBEdit2: TDBEdit;

DBEdit3: TDBEdit;

DBEdit4: TDBEdit;

DBEdit5: TDBEdit;

DBEdit6: TDBEdit;

DataSource 1: TDataSource;

Tablel: TTable;

DBGridl: TDBGrid;

BitBtnl: TBitBtn;

GroupBox1: TGroupBox;

GroupBox2: TGroupBox;

DBEdit7: TDBEdit;

DBEdit8: TDBEdit;

Label7: TLabel;

Label8: TLabel;

/ BitBtn2: TBitBtn;

BitBtn3: TBitBtn;

BitBtn4: TBitBtn;

GroupBox3: TGroupBox;

DBCheckBox 1: TDBCheckBox;

DBCheckBox2: TDBCheckBox;

DBCheckBox3: TDBCheckBox;

DBCheckBox4: TDBCheckBox;

procedure BitBtn2Click(Sender: TObject);

procedure BitBtn3Click(Sender: TObject);

procedure BitBtn4Click(Sender: TObject);

procedure FormClose(Sender: TObject; var Action: TCloseAction);

 $\sim$  46

procedure FormCreate(Sender: TObject);

private

```
{ Private declarations }
```
public

```
{ Public declarations }
```
end;

#### var

Record Payed Month: TRecord Payed Month;

implementation

 ${$  \\$R \*.dfm}

```
procedure TRecord_Payed_Month.BitBtn2Click(Sender: TObject);
begin
tablel .IndexFieldNames:='ST _NUMBER';
tablel .SetKey;
tablel .IndexFields[O].AsString:=DbEditl .Text;
```
tablel .GotoKey;

if not tablel .GotoKey then showmessage('The Record is not Found'); end;

procedure TRecord Payed Month.BitBtn3Click(Sender: TObject); begin tablel .IndexFieldNames:='ST \_NAME'; tablel .SetKey; tablel .lndexFields[O].AsString:=DbEditl .Text; tablel .GotoKey; if not tablel .GotoKey then showmessage('The Record is not Found'); end;

 $-3.7$ 

procedure TRecord Payed Month.BitBtn4Click(Sender: TObject); begin application.Terminate; end;

procedureTRecord \_Payed\_ Month.FormClose(Sender:TObject;varAction:TCloseActio ); begin tablel .Close; action:=cafree; end; end.

## **FORM 10. TEACHER SALARY CHART FORM**

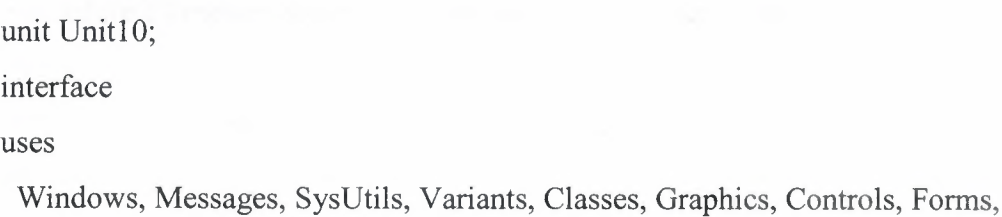

84

Dialogs, Grids, StdCtrls, Buttons;

type

TTeacher Salary Chart = class(TForm)

 $\triangle$ 

StringGridl: TStringGrid;

Labell: TLabel;

Label2: TLabel;

BitBtnl: TBitBtn;

BitBtn2: TBitBtn;

BitBtn3: TBitBtn;

BitBtn4: TBitBtn;

procedure FormCreate(Sender: TObject);

procedure StringGridlSetEditText(Sender: TObject; ACol, ARow: Integer;

const Value: String);

procedure BitBtnl Click(Sender: TObject);

procedure BitBtn2Click(Sender: TObject);

procedure BitBtn3Click(Sender: TObject);

procedure BitBtn4Click(Sender: TObject);

private

{ Private declarations }

public

{ Public declarations }

end;

#### var

Teacher\_ Salary\_ Chart: TTeacher \_Salary\_ Chart; implementation uses Unit5;  ${$  {\$R  $*$  dfm}

procedure TTeacher \_Salary\_ Chart.FormCreate(Sender: TObject); begin with stringGrid1 do begin

```
options:=options+[goediting];
cells[O,O]:='Teacher Name';
cells[l ,O]:='Daily Wage';
cells[2,0]:='Day Count';
cells[3,0]:='Salary';
end;
```
end;

procedure TTeacher\_Salary\_Chart.StringGrid1SetEditText(Sender: TObject; ACol,

 $\sim$  46

ARow: Integer; const Value: String);

var

dwage,day,i,sum:integer;

begin

dwage:=strtointdef( stringGrid **1.** Cells[ 1,ARow ],O);

day:=strtointdef(stringGrid1.Cells[2,ARow],0);

```
stringGrid1.Cells[3,ARow]:=inttostr(dwage*day);
```
 $sum:=0$ ;

```
for i:=1 to stringGridl .RowCount do
```
sum:=sum+strtointdef(stringGrid1.Cells[3,i],0);

```
label2.Caption:='SUM:'+inttostr(sum);
```
end;

```
procedure TTeacher_Salary_Chart.BitBtn1Click(Sender: TObject);
var f:textfıle;
t,x,y:integer;
tstr:string;
begin
assignfıle(f,'salary.dat');
reset(f);
readln(f,t);stringGrid1.ColCount:=t;
readln(f,t);
```

```
stringGrid1.RowCount:=t;
```
for x:=O to stringGridl.ColCount-1 do for y:=O to stringGridl.RowCount-1 do begin readln(F,tstr); stringGrid1.Cells[x,y]:=tstr; ..,,,end; closefile(f); end;

procedure TTeacher Salary Chart.BitBtn2Click(Sender: TObject); var f:textfile; x,y:integer; begin assignfile(f,'salary.dat'); rewrite(f); writeln(f,stringGridl .colcount); writeln(f,stringGridl .rowcount); for x:=O to stringGridl.ColCount-1 do for y:=O to stringGridl.RowCount-1 do writeln(F,stringGrid1.cells[x,y]); closefile(f); end;

÷.

```
procedure TTeacher_Salary_Chart.BitBtn3Click(Sender: TObject);
begin
Teacher Salary Chart.Hide;
Main_Menu.show;
end;
procedure TTeacher _Salary_ Chart.BitBtn4Click(Sender: TObject);
begin
application. Terminate;
end;
end.
```
# **APPENDIX B: DATABASE TABLES**

ä

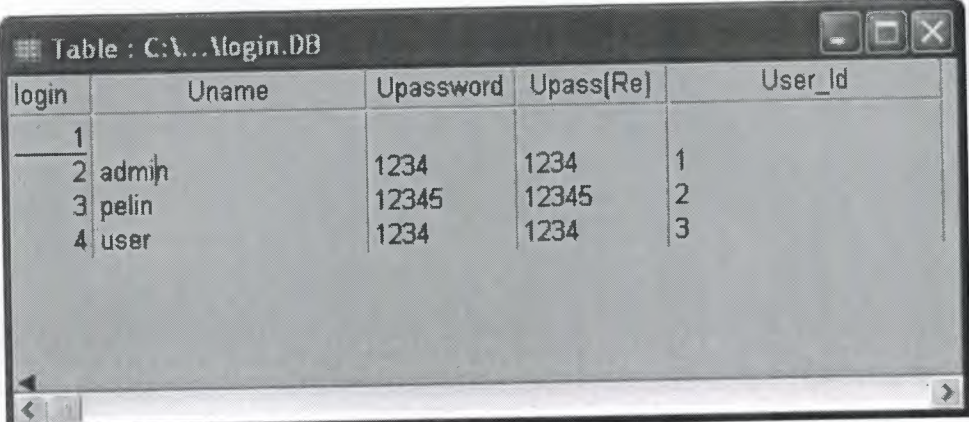

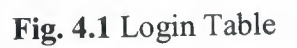

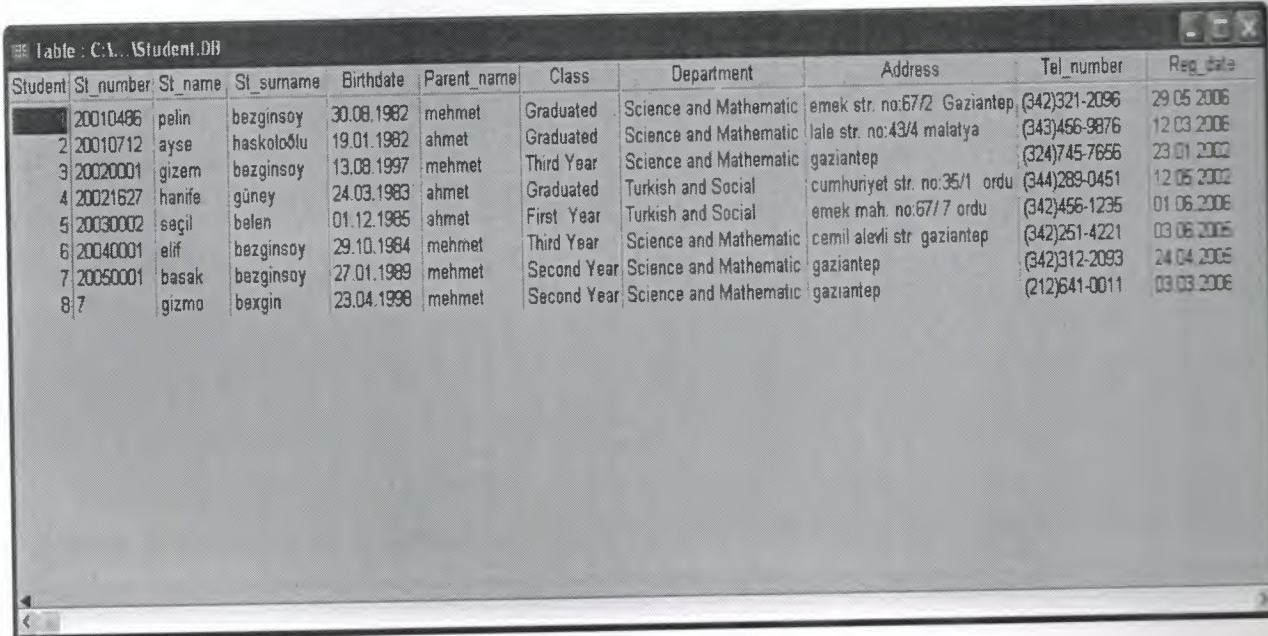

**Fig. 4.2** Student Table

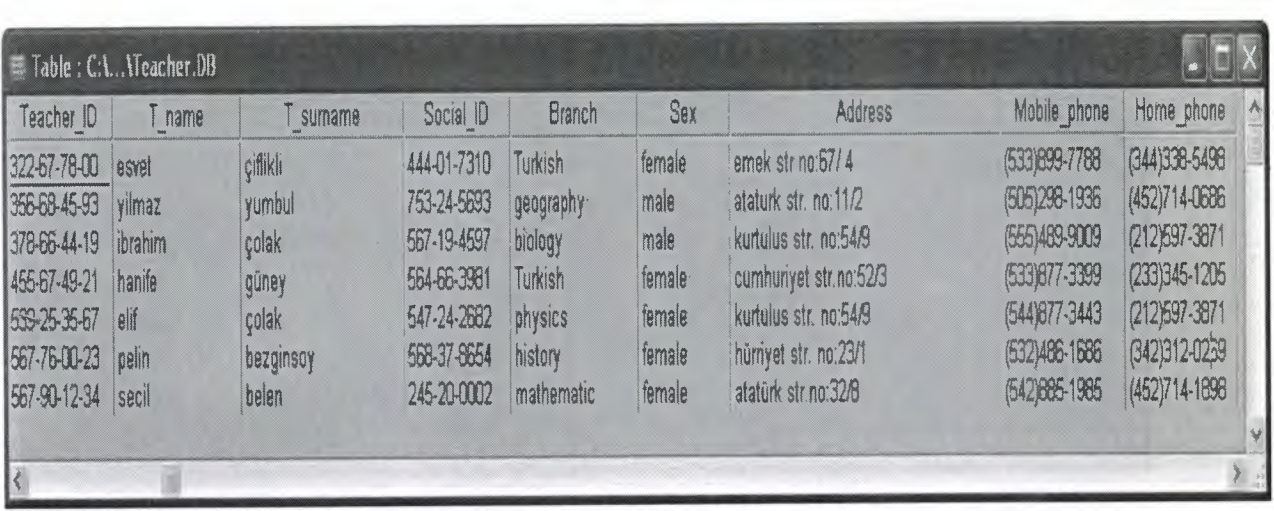

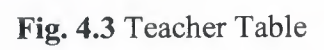

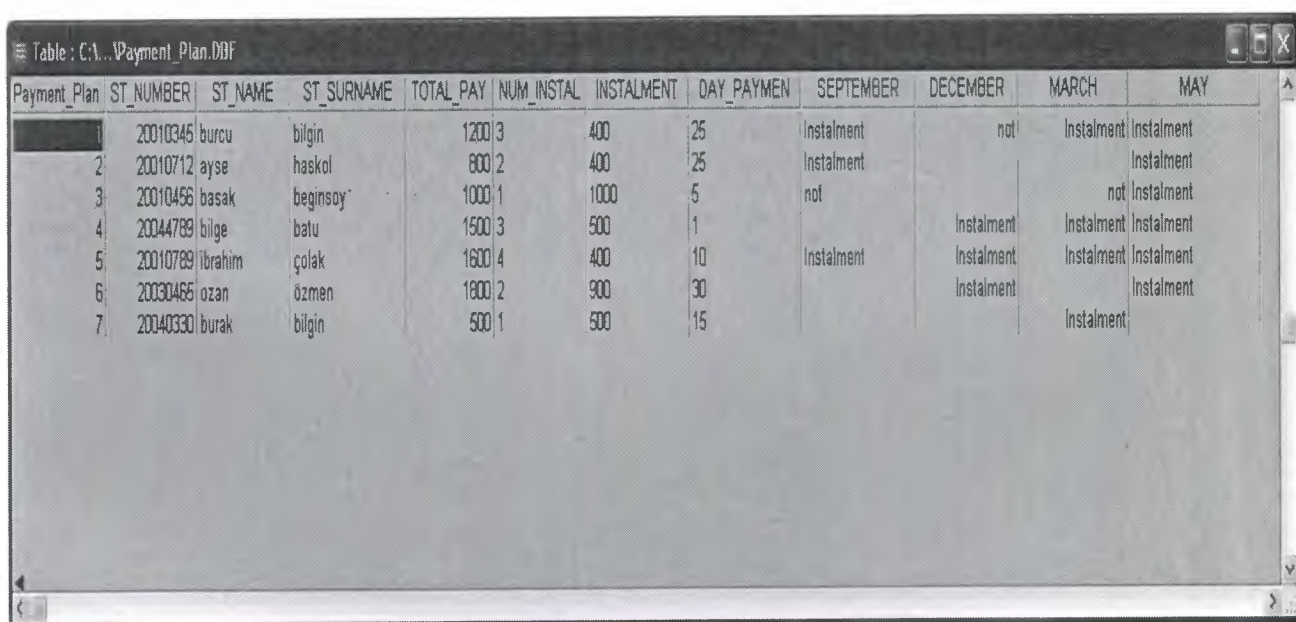

**Fig. 4.4** Student Payment Plan Table

| Attendance St_number |            | St name | St sumame | Absence_day | Absence lesson | Absence_time |
|----------------------|------------|---------|-----------|-------------|----------------|--------------|
|                      | 2 20010486 | pelin   | bezginsoy | 02.04.2006  | mathematic     | 11:40:12     |
|                      | 3 20030002 | seçil   | belen     | 02.06.2006  | chemistry      | 09:30:00     |
|                      | 4 20040459 | burak   | bilgin    | 12.05.2006  | turkish        | 15:10:32     |
|                      | 5 20050001 | basak   | bezginsoy | 01.06.2006  | history        | 13:30:45     |
|                      | 6 20060339 | ozan    | özmen     | 22.05.2006  | mathematic     | 09:30:45     |

**Fig. 4.5** Student Attendance